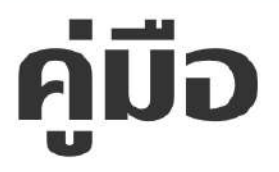

# การใช้งานระบบสารสนเทศ<br>เพื่อการวางแผนและประเมินผลของอปท.<br>(ระบบ E-PLAN)

สำหรับ

# นักวิเคราะห์นโยบายและแผน

จัดทำโดย **แผนงานสถิติและวิชาการ** ้สำนักปลัด

้องค์การบริหารส่วนตำบลเขาชะงั้ม

้อำเภอโพธาราม จังหวัดราชบุรี

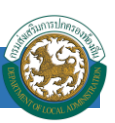

# **คู่ม ื อการใช ้ งาน ระบบสารสนเทศเพื่อการวางแผนและประเมินผลของอปท.**

#### **<http://e-plan.dla.go.th/>**

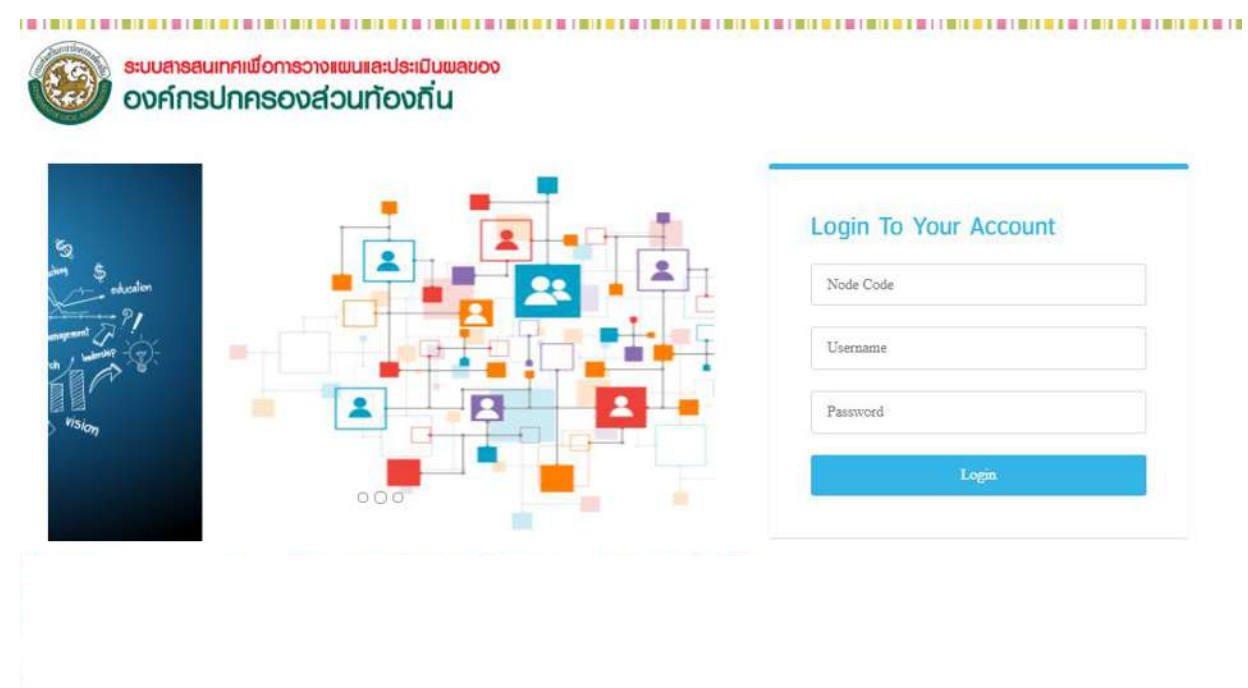

# รายงานสถานะการทำงานแผนพัฒนาท้องถิ่น

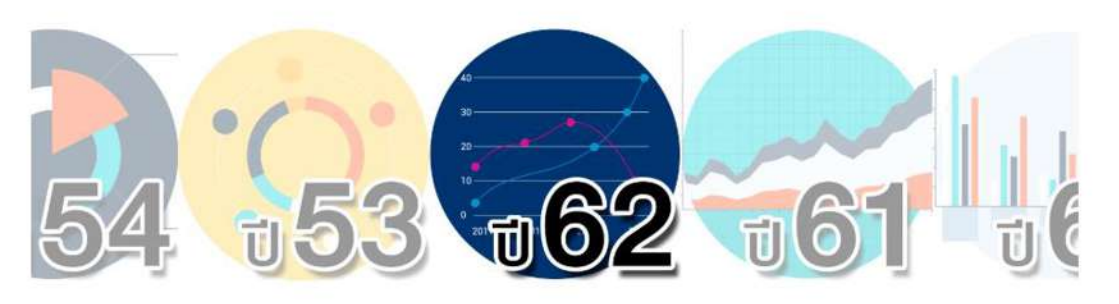

#### ข้าวสาร

- ต่วน...เอกสารรายละเอียดโครงการอบรมฯแผน5ปี (e-Plan - eMENSCR)ปี63 ณ โรงแรมรอยัลริเวอร์ พ้อง ภาณรังษ์ แบบฟอร์มการคงทะเบียน โทร. 02-243-2902 ต่อ 101-110
- \* รายชื่อผู้ประสานงาน 1. นางวิชญา สุขกระจ่าง โทร 0920255885 0997319995 084059 9011 || 2. unun อบขาดิ วิเชียรศริ โทร 0924628113 || 3.นายธนาคม ทิพย์สภาพกุล โทร 0993525499 || 4.นางสาวนิศรา  $\epsilon$   $\epsilon$  corresponds it  $\epsilon$  $-104$

#### แลกเปลี่ยนเรียนรู้

- \* เอกสารประกอบการอภิปรายความรู้เกี่ยวกับ พ.ร.บ. วิธี การงบประมาณ 2561 การจัดสรรงบประมาณการจัดทำ งบประมาณ และการติดตามการใช้จำบงบประมาณของ อปท.(ฉบับเพิ่มเติม)
- \* เอกสารประกอบการบรรยายแนวคิดการบริหารงานของ องค์กรปกครองส่วนท้องถิ่นตามยุทธศาสตร์การพัฒนา  $\sqrt{4}$  is  $1$
- \* เอกสารประกอบการบรรยายแนวคิดการบริหารงานของ  $\sim$   $\sim$

#### คู่มือและระเบียบกฎหมาย

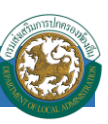

# **การเข ้ าส ู่ระบบ**

# Login To Your Account

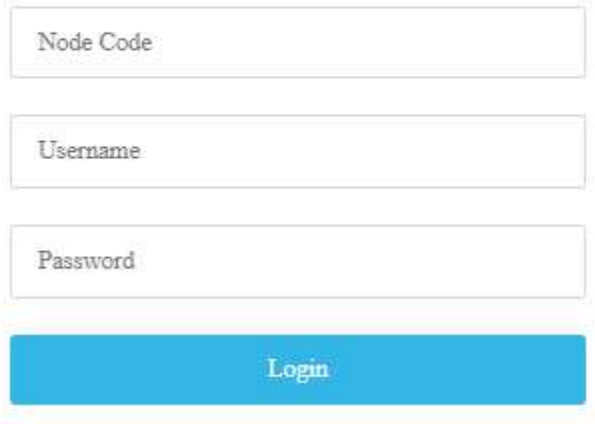

เมนูแสดงการ Login เข้าสู่ระบบ

1.ท าการ Login ในส่วนของหน้าจอระบบสารสนเทศเพื่อการวางแผนและประเมินผลขององค์กร ปกครองส่วนทอ้งถิ่น เขา้สู่ระบบโดยการ

- 1.1 ใส่ Node Code (รหัสจังหวัด 2 หลัก , รหัสอำเภอ 4 หลัก , รหัส อปท 7 หลัก)
- 1.2 ใส่ Login ให้ใส่ตามตำแหน่งที่รับผิดชอบ dla, plan, stat, engineer (อักษรภาษาอังกฤษตัวพิมพ์ เล็กเท่านั้น)

plan> เจ้าหน้าที่วิเคราะห์

- stat >- เจ้าหน้าที่กองคลัง
- 1.3 Password

#### หมายเหตุ

ในกรณีมีปัญหาการใช้งาน ให้ติดต่อ 02-243-2902, 086-344-7921

เวลาทำการ 8:30-16:30 วันจันทร์ถึงวันศุกร์ ยกเว้นวันหยุดราชการ

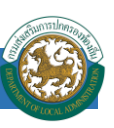

# **หน้าจอหลัก**

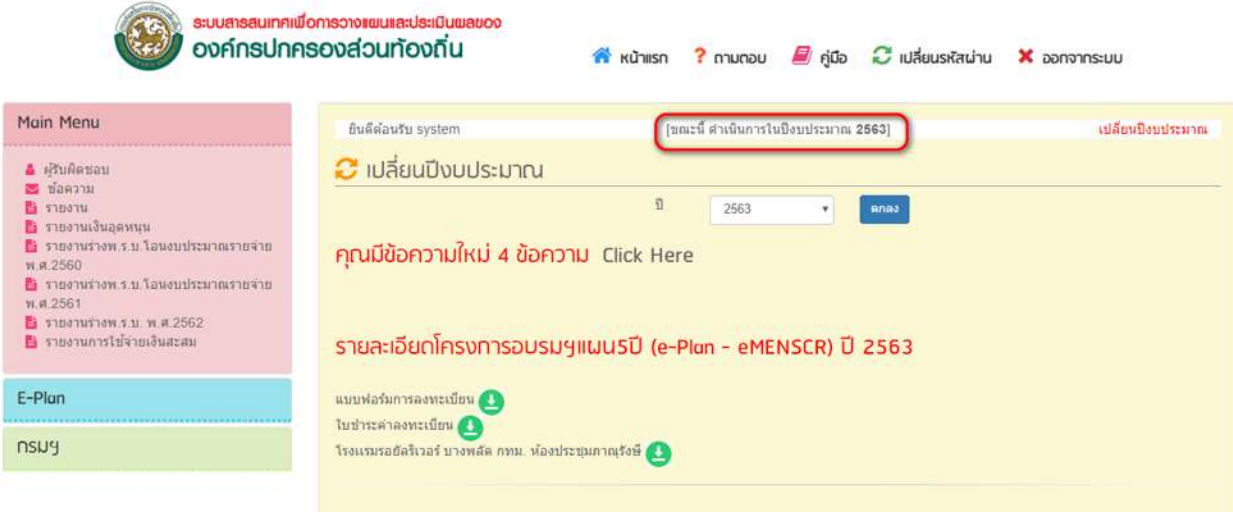

หน้าจอหลักของระบบ

หลังทำการ Login เข้าสู่ระบบเรียบร้อยแล้วให้ทำการตรวจสอบชื่อหน่วยงานที่แสดงบนหน้าจอ ยินดี ต้อนรับ เจ้าหน้าที่วิเคราะห์ >> ชื่อหน่วยงาน >> ปี งบประมาณ เพื่อความถูกต้อง

หน้าจอหลักของระบบสามารถเลือก เปลี่ยนปี งบประมาณได้หรือกดที่เมนูเปลี่ยนปีงบประมาณ ที่อยู่ มุมขวาของหน้าจอ

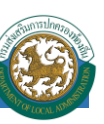

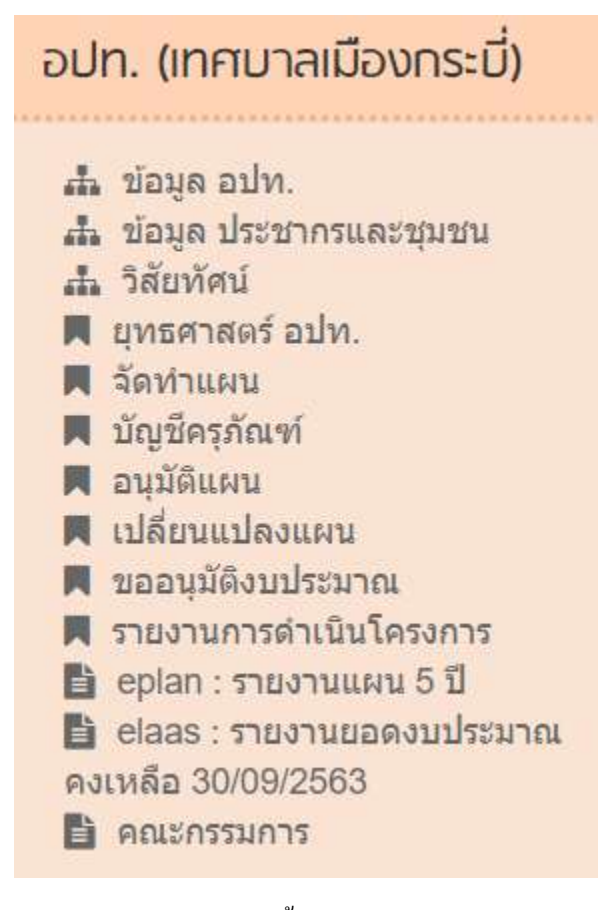

เมนูหลักของระบบ (ต้งัแต่ปีงบประมาณ 2563)

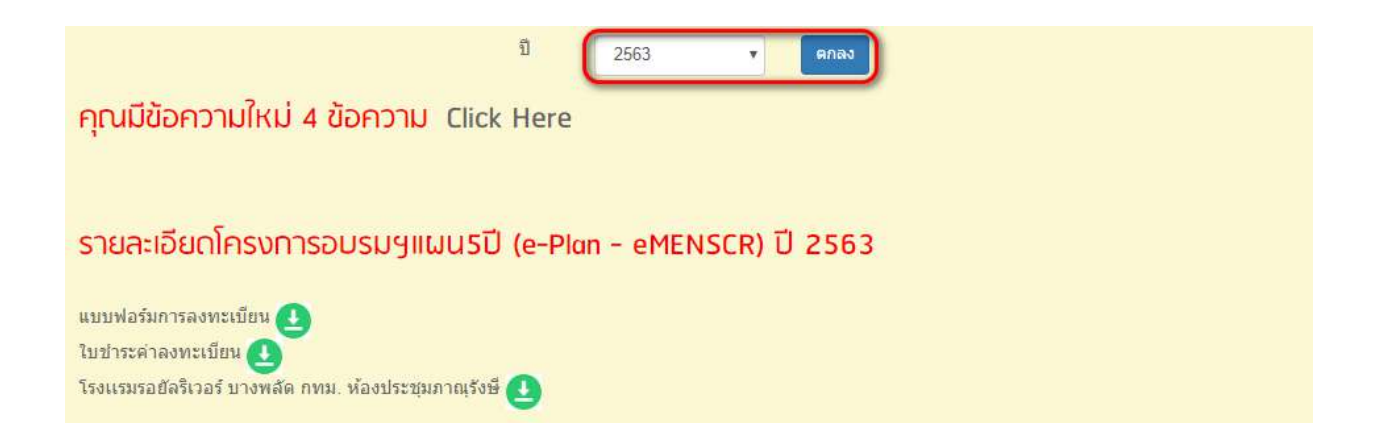

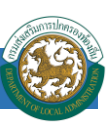

# **ข ้ อมูลอปท.**

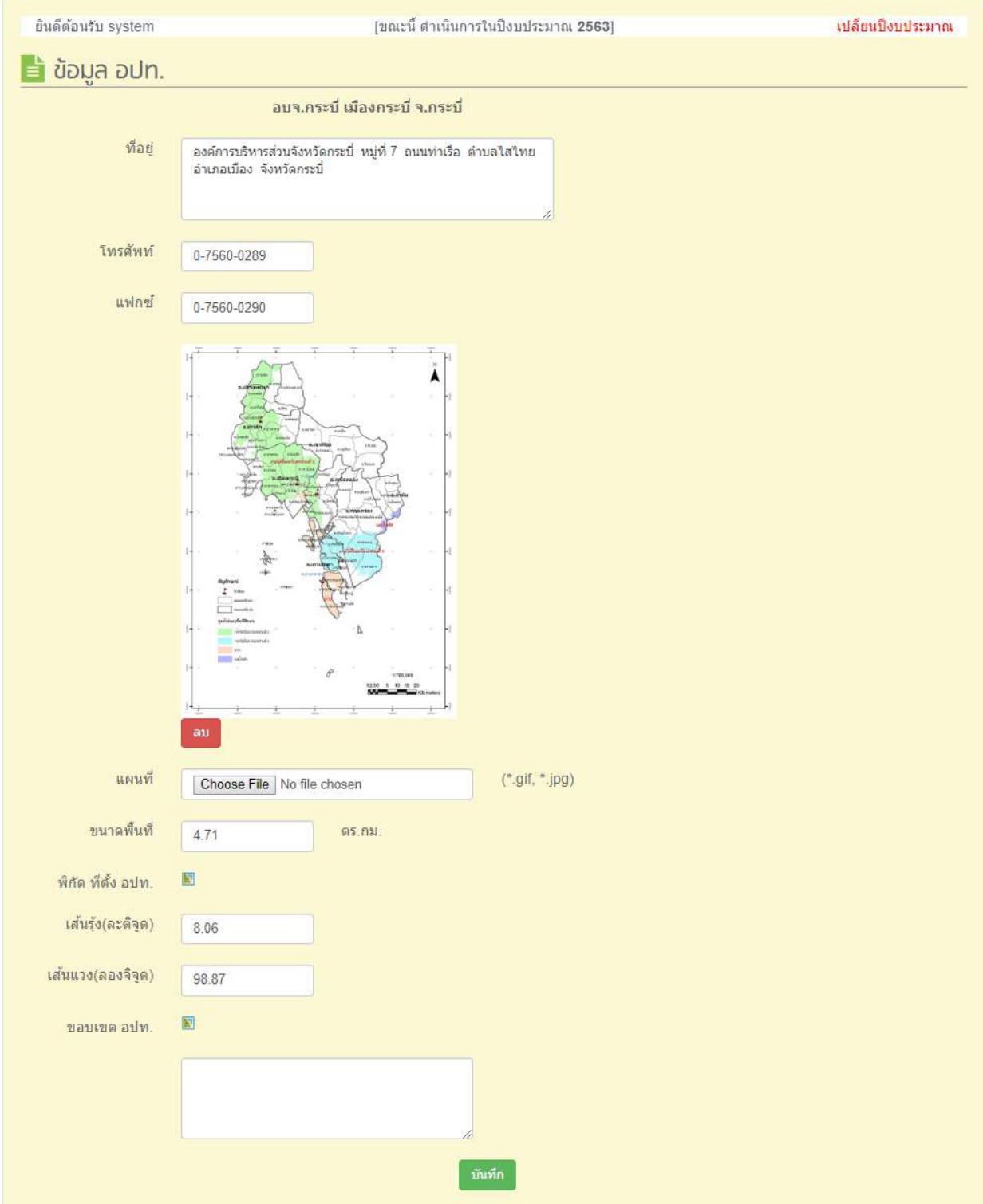

หน้าจอเมนู ข้อมูล อปท.

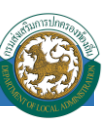

# **ข้อมูลที่ต้องบันทึก**

- 1. ที่อยู่หน่วยงาน
- 2. โทรศัพท์
- 3. เบอร์แฟกซ์หน่วยงาน
- 4. แผนที่(เป็ นไฟล์รูปภาพแผนที่โดยสังเขป)
- 5. ขนาดพื้นที่ หน่วยเป็นตร.กม.
- 6. พิกดัที่ต้งัอปท.
- 7. ขอบเขตอปท.

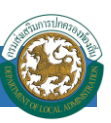

# **ข้ันตอนการแนบไฟล์รูป**

 $\blacktriangleright$  กดปุ่ม ''Choose File'' เพื่อเลือกรูปที่ต้องการ

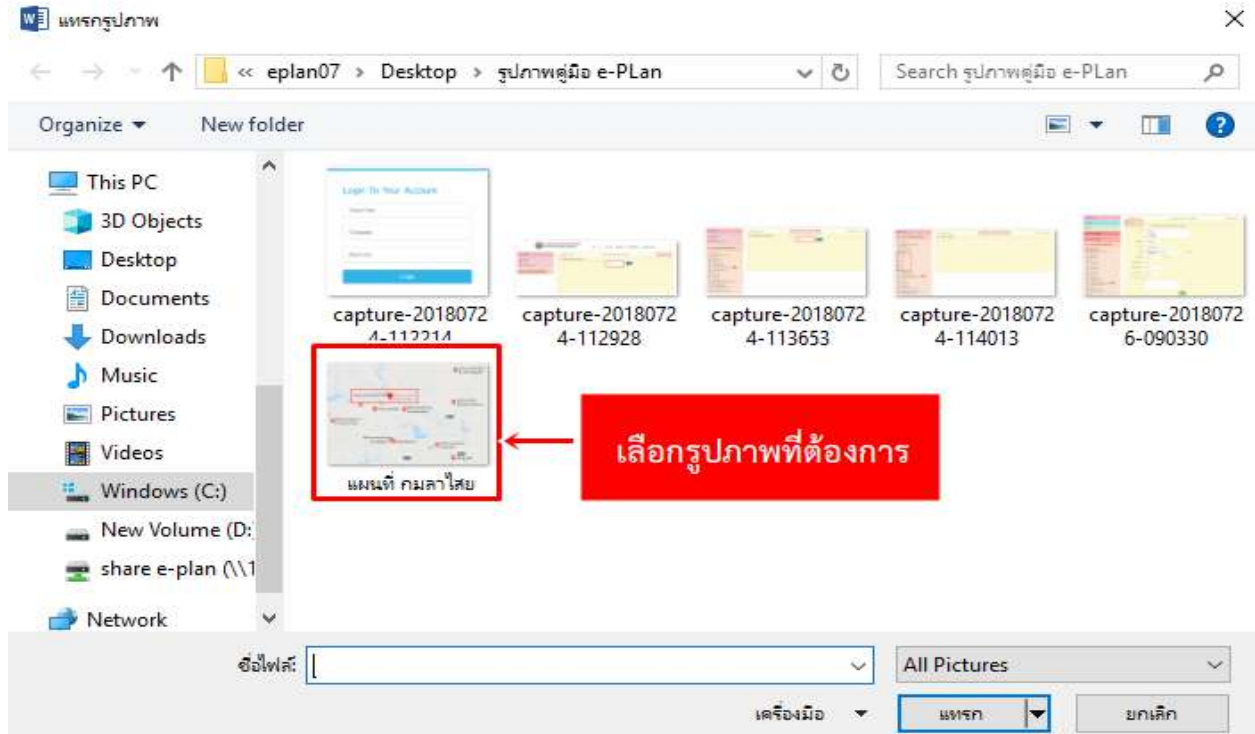

# เมื่อเลือกรูปภาพเสร็จกดปุ่ มแทรก

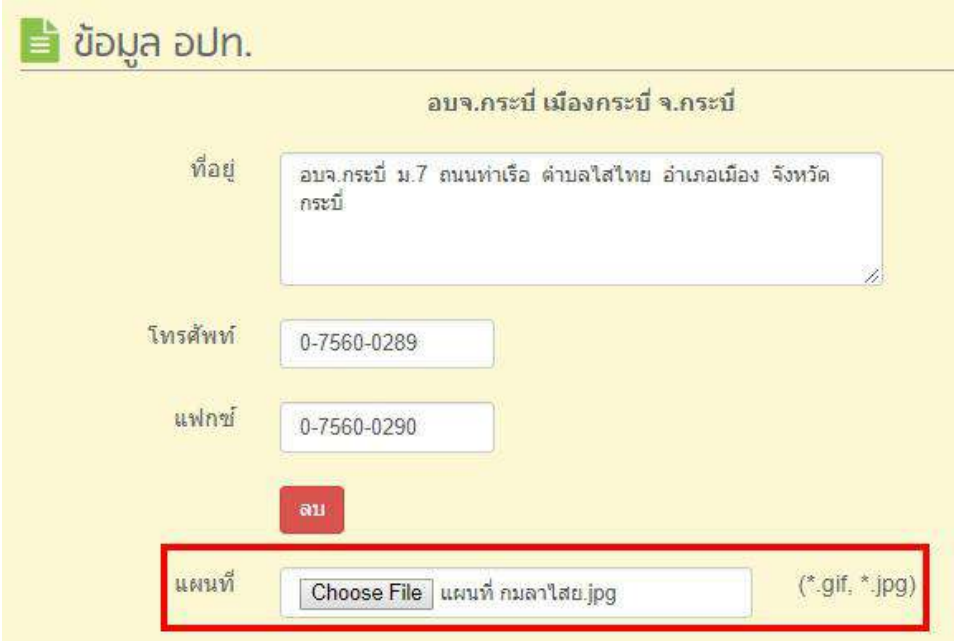

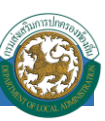

หน้าจอจะแสดงต าแหน่งรูปภาพเพื่ออัพโหลดรูป

# **ข้ันตอนการแก้ไข หรือลบ รูปภาพ**

 $\blacktriangleright$  คลิกที่ปุ่ม ลบ เพื่อแก้ไข หรือ ลบรูป

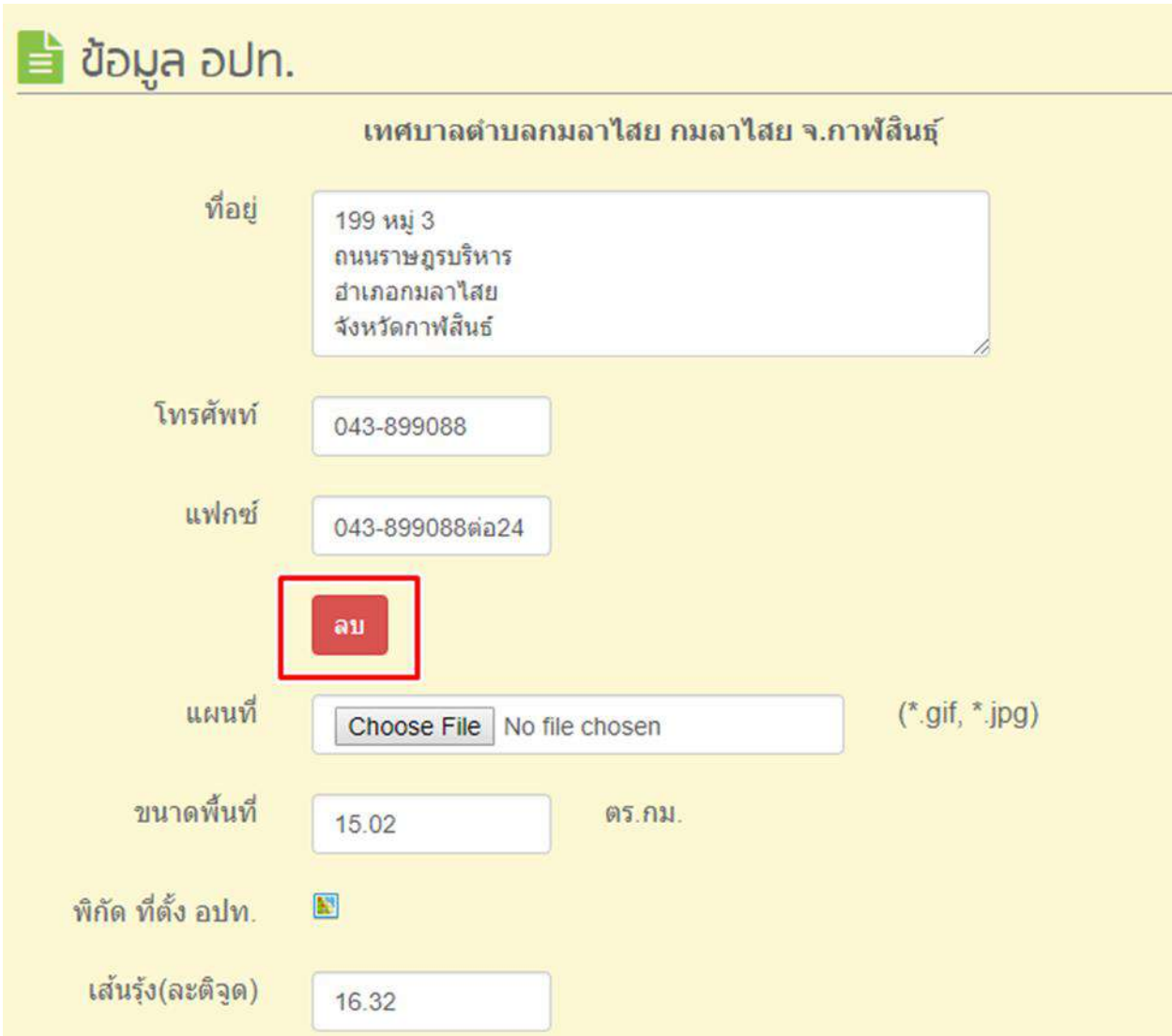

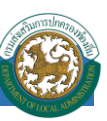

# $\blacktriangleright$  คลิกปุ่ม Ok เพื่อยืนยันการลบ

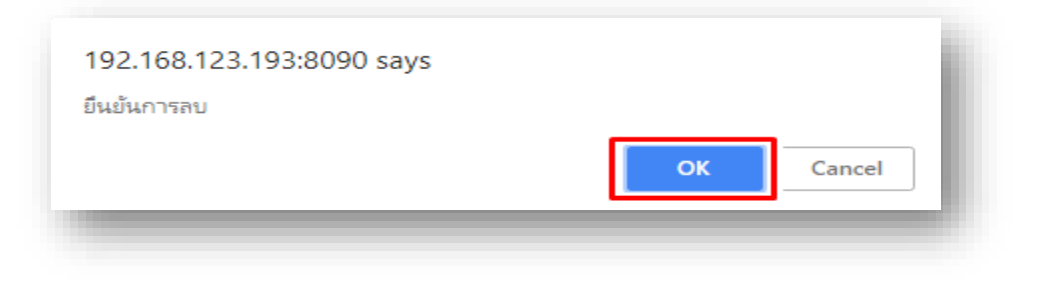

### $\blacktriangleright$  คลิกปุ่ม Ok อีกครั้ง

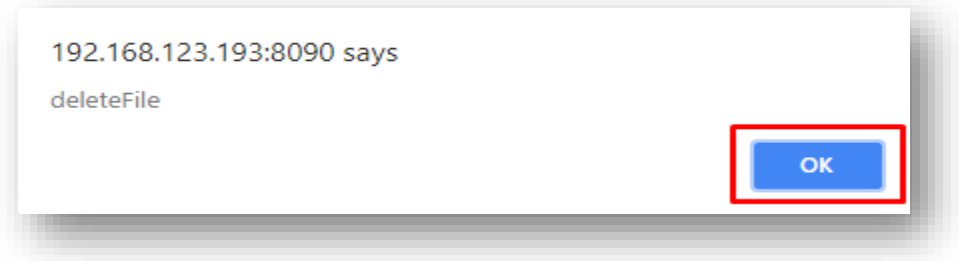

- ขนาดพ้ืนที่หน่วยงาน(อปท.)
- $\blacktriangleright$  พิกัดที่ตั้งของ อปท. เป็นข้อมูลใหม่ที่ต้องให้ผู้ใช้งานระบุพิกัดลงไปในระบบโดยการเลือกแผนที่  $\blacksquare$ ระบบจะแสดงแผนที่ขึ้นมาเพื่อให้ระบุตำแหน่งพิกัดของที่ตั้งของ อปท.

กด + เพื่อขยายขนาดแผนที่ กด – เพื่อย่อขนาดแผนที่

จิ้มไปยงัตา แหน่งที่ต้งัของอปท. ในแผนที่

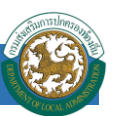

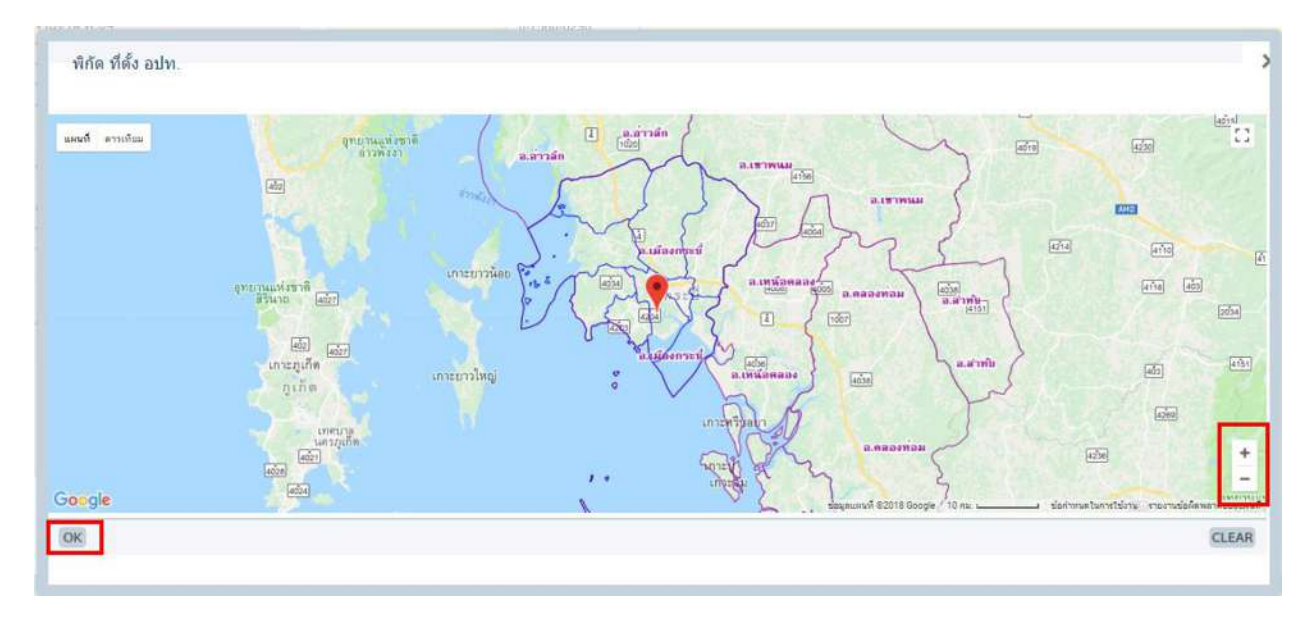

 $\blacktriangleright$  คลิกปุ่ม  $\alpha$ เพื่อออกจากหน้าจอแผนที่ ระบบจะทำการแสดงค่าพิกัดในช่องแสดงค่าพิกัด นั้นหมายถึง

ผู้ใช้งานเลือกระบุตำแหน่งบนแผนที่แล้ว

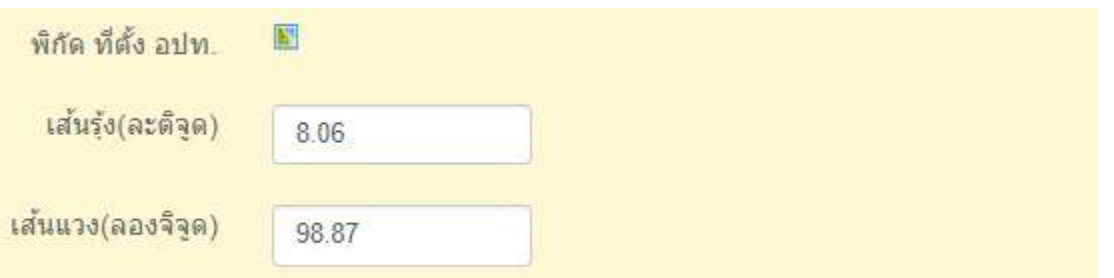

ขอบเขตพ้ืนที่ของ อปท. เป็ นข้อมูลที่ต้องให้ผู้ใช้งานระบุขอบเขตลงไปในระบบโดยการเลือกแผนที่

 ระบบจะแสดงแผนที่ข้ึนมาเพื่อใหร้ะบุขอบเขตพ้ืนที่ของ อปท. N

กด + เพื่อขยายขนาดแผนที่

กด – เพื่อย่อขนาดแผนที่

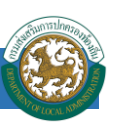

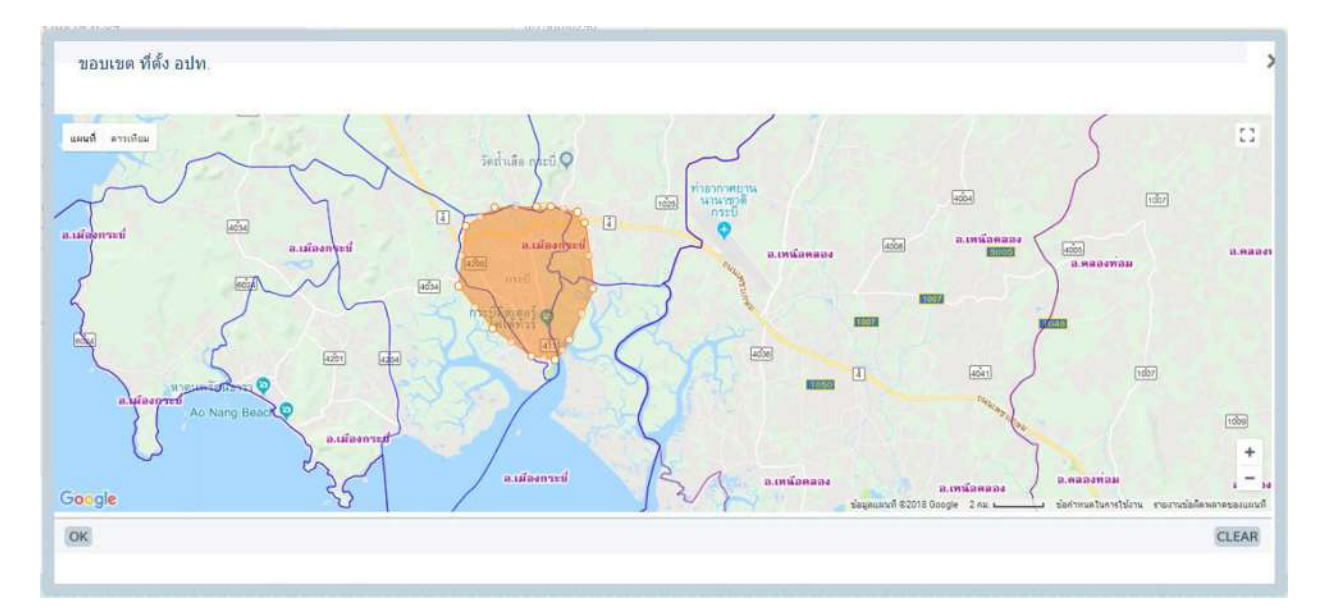

 $\blacktriangleright$  คลิกเลือกขอบเขตทีละจุด และเมื่อคลิกกลับมายังจุดแรก ระบบจะขึ้นเป็นพื้นที่สีส้ม คลิกปุ่ม  $\alpha$  เพื่อ ออกจากหน้าจอแผนที่ ระบบจะทำการแสดงค่าพิกัดในช่องขอบเขตอปท.

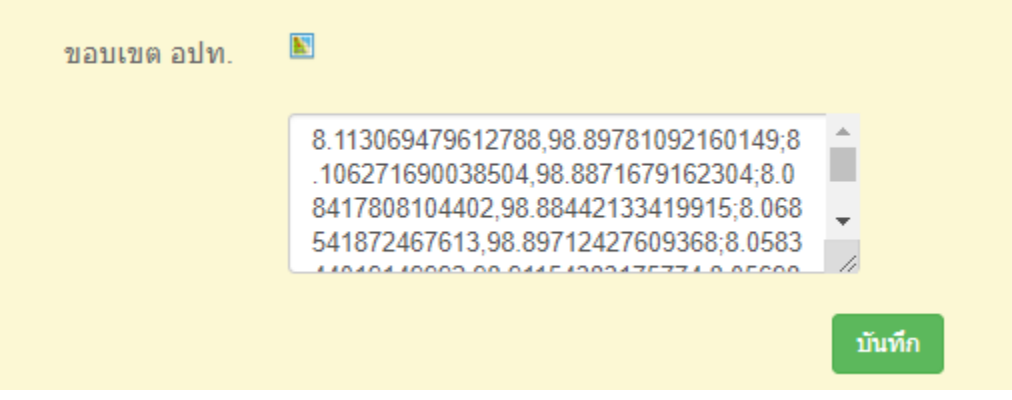

คลิกปุ่ มบันทึกเมื่อต้องการบันทึกข้อมูล

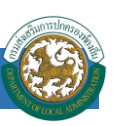

# **เมนูข ้ อมูลประชากร**

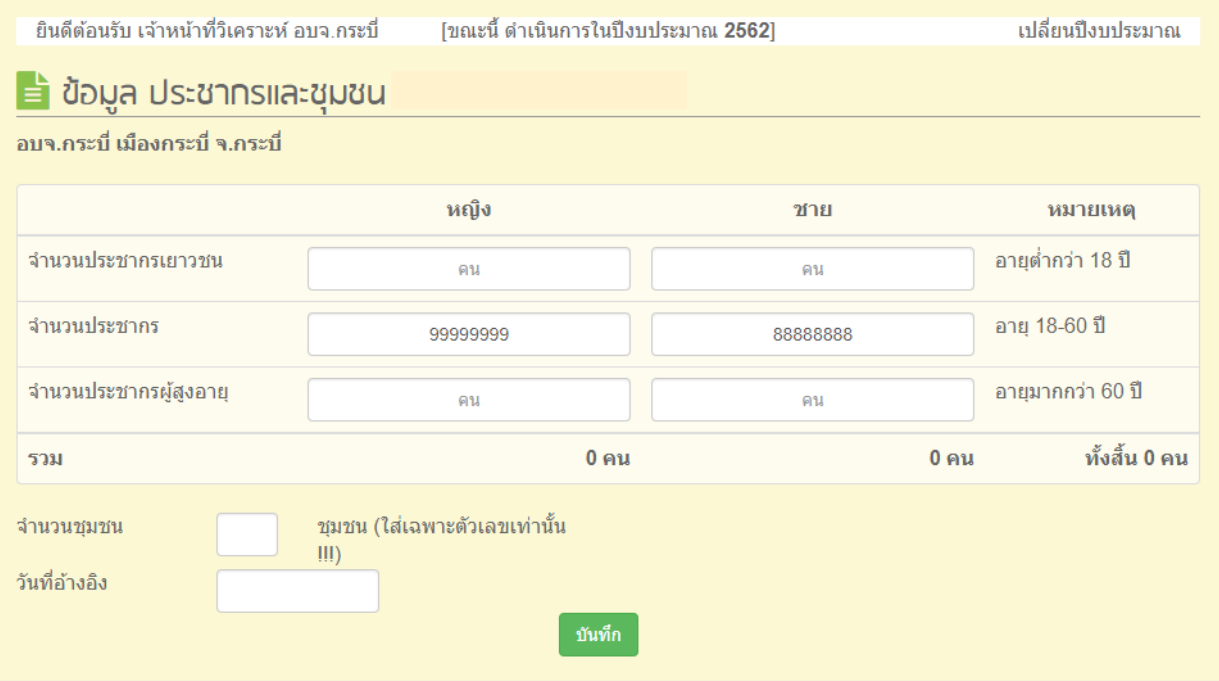

# หน้าจอเมนู ข้อมูล ประชากรและชุมชน

# **ข้อมูลที่ต้องบันทึก**

- $\blacktriangleright$  จำนวนประชากรเยาวชน แยกชาย-หญิง (อายุต่ำกว่า 18 ปี)
- $\blacktriangleright$  จำนวนประชากร แยกชาย-หญิง (อายุ 18-60 ปี)
- $\blacktriangleright$  จำนวนประชากรผู้สูงอายุ แยกชาย-หญิง (อายุมากกว่า  $\epsilon$ o $\vec{1}$ )
- $\blacktriangleright$  จำนวนชุมชน
- $\blacktriangleright$  ชื่อชุมชน
- $\blacktriangleright$  จำนวนครัวเรือนของแต่ชุมชน
- $\blacktriangleright$  จำนวนประชากรหญิง ชาย ของแต่ละชุมชน
- วันที่อ้างอิง

# **เมนูวส ิัยทัศน**

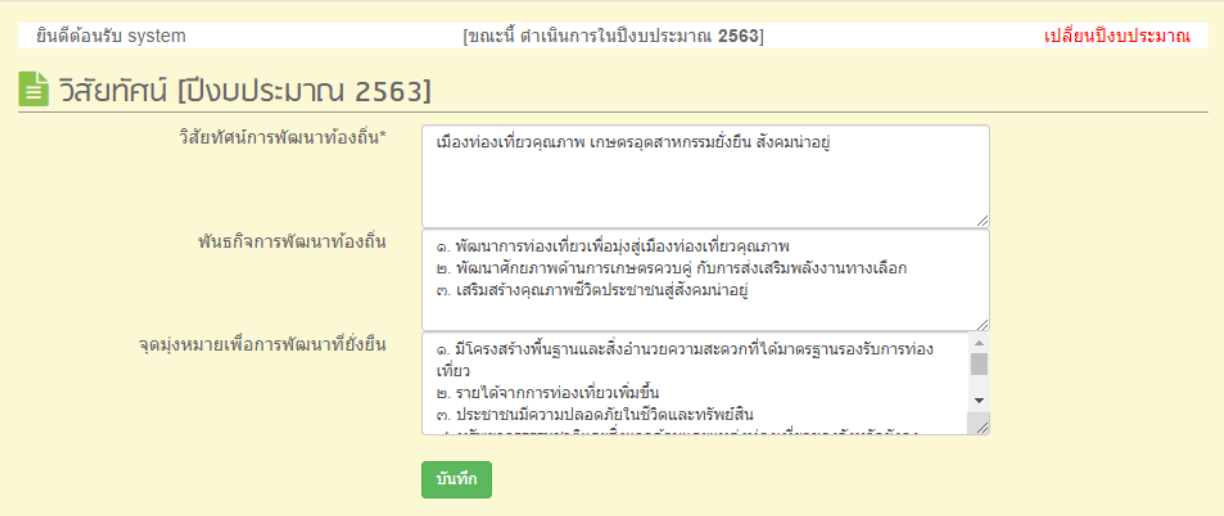

# หน้าจอวิสัยทัศน์

# **ข้อมูลที่ต้องบันทึก**

 $\blacktriangleright$  วิสัยทัศน์การพัฒนาท้องถิ่น (ระบบบังคับใส่ข้อมูล require field)

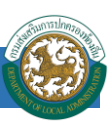

#### **เมนูยุทธศาสตร อปท. ์**

เมนูยุทธศาสตร์ อปท. เป็นเมนูหลักที่ใช้กำหนดในการจัดทำแผน หรือ โครงการสำหรับในแต่ละ ปีงบประมาณ ตามข้อบัญญัติ หรือ เทศบัญญัติ หากไม่บันทึกข้อมูลส่วนนี้ก็จะไม่สามารถบันทึกข้อมูลโครงการ แผนพัฒนาท้องถิ่นได้ เพราะในการจัดทำแผนนั้นต้องอ้างข้อมูลยุทธศาสตร์มาใช้งานในการจัดทำแผน

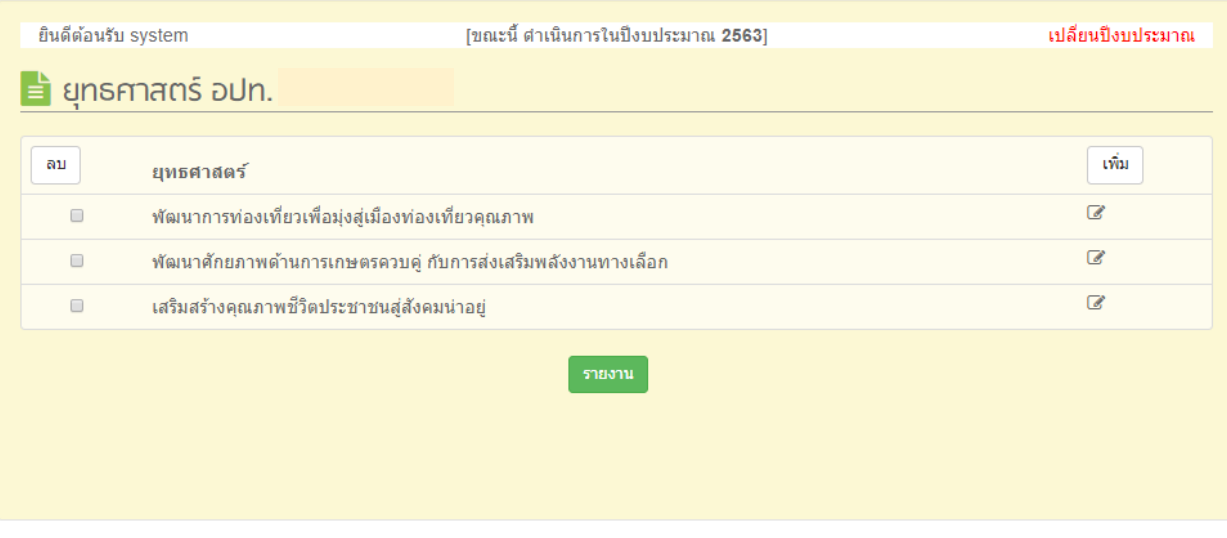

หน้าจอ ยุทธศาสตร์ อปท.

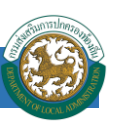

#### <u>ขั้นตอนการเพิ่มข้อมูลยุทธศาสตร์</u> **์**

ี คลิกที่ปุ่ม ''เพิ่ม" ระบบจะแสดงหน้าจอสำหรับให้บันทึกข้อมูลของยุทธศาสตร์

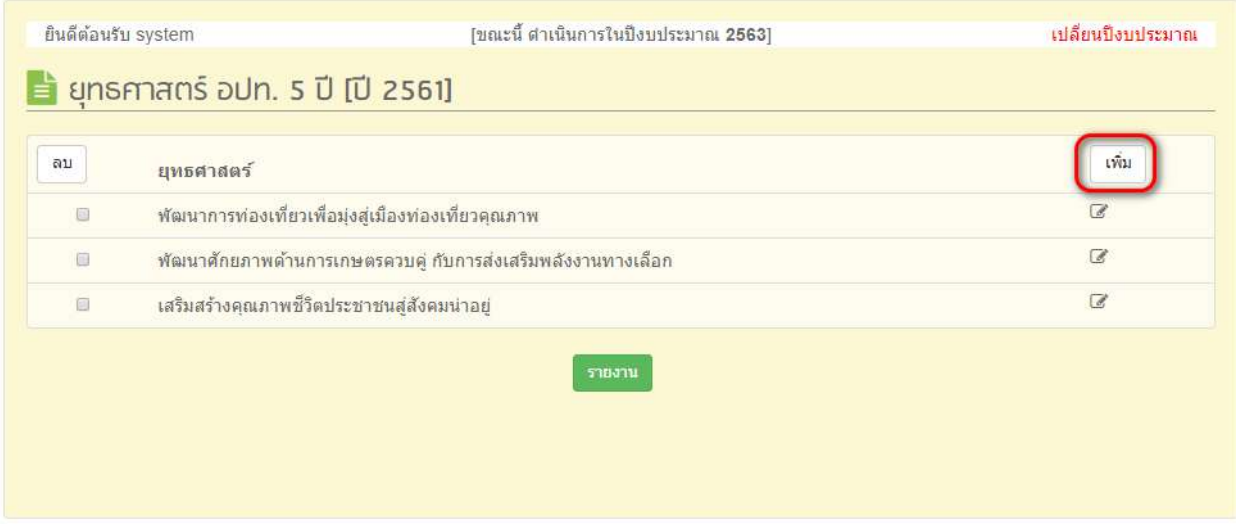

โดยรายละเอียดของข้อมูลที่ให้บันทึก มีดังนี้

- ▶ ลำดับที่(ใช้ในการจัดเรียงลำดับยุทธศาสตร์)
- ชื่อยุทธศาสตร์ อปท.
- ภารกิจถ่ายโอน
- เลือกประเภทโครงการและประเภทกิจกรรม(ต้องเลือกอย่างน้อย 1 ประเภทกิจกรรม และ ประเภทกิจกรรม สามารถอยู่ภายใต้ยุทธศาสตร์ใดยุทธศาสตร์หนึ่ง)

# *ระบบสารสนเทศเพื่อการวางแผนและประเมินผลของ อปท.*

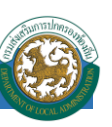

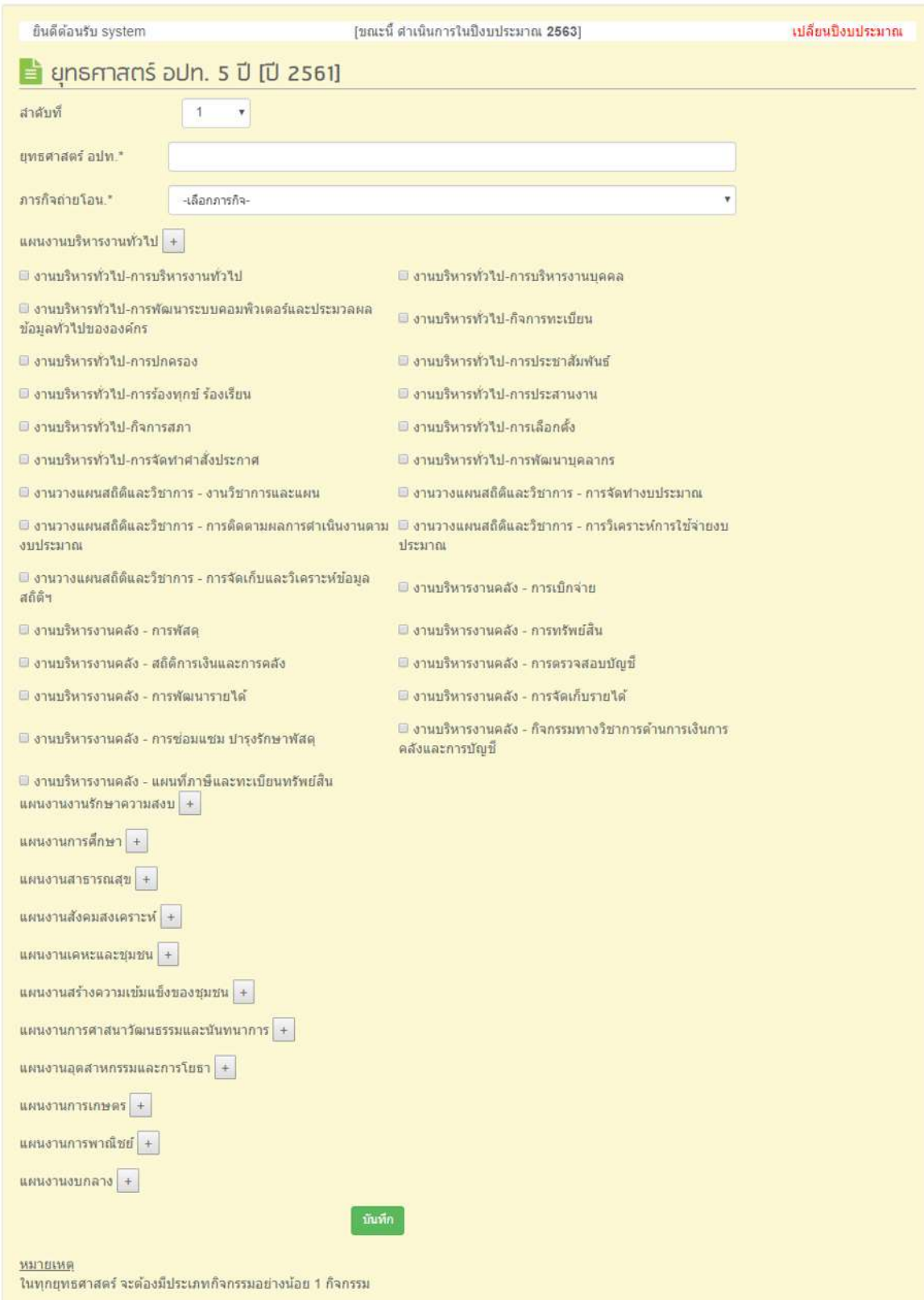

# หน้าจอข้อมูลยุทธศาสตร์การพัฒนาและแนวทางการพัฒนา

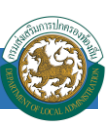

#### **ข้ันตอนการแก้ไขข้อมูลยุทธศาสตร ์**

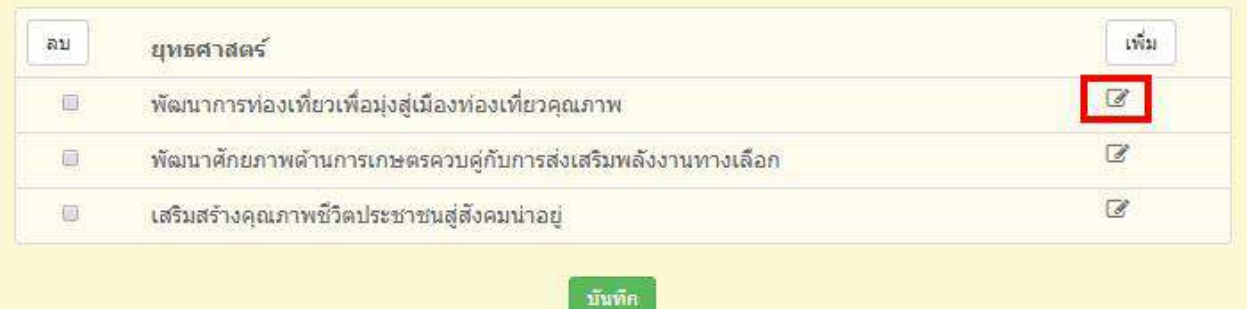

# เลือก ปุ่ ม เพื่อทา การแกไ้ ขรายละเอียดยทุ ธศาสตร ์ ที่ตอ ้ งการ

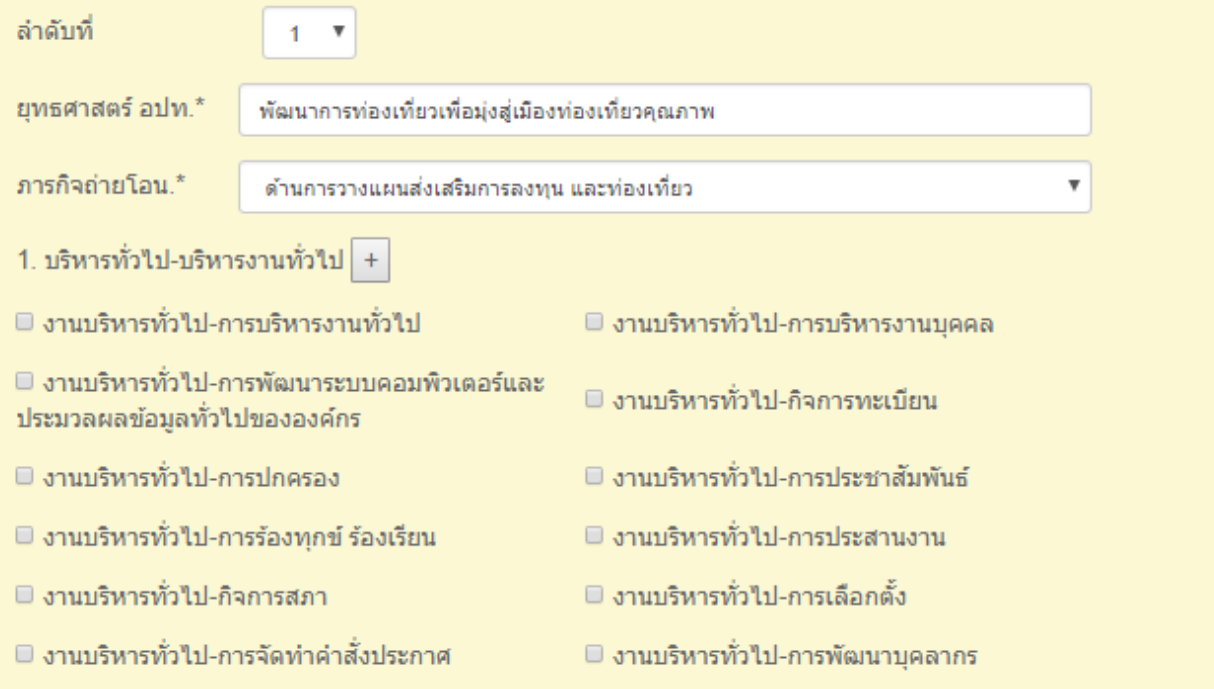

# หน้าจอยุทธศาสตร์การพัฒนาและแนวทางการพัฒนา

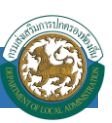

#### **ข้ันตอนการลบข้อมูลยุทธศาสตร ์**

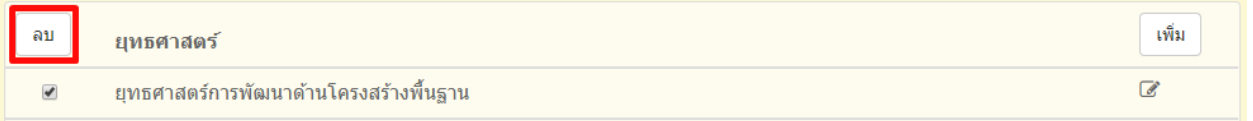

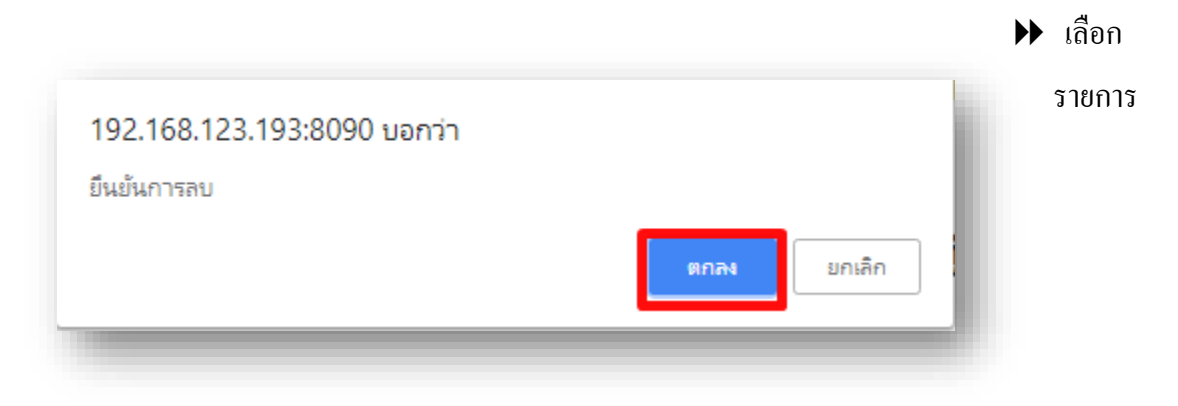

ยุทธศาสตร์ที่ต้องการลบ แล้วคลิกปุ่ม ''ลบ''

คลิกปุ่ ม ตกลง เพื่อยืนยันการลบยุทธศาสตร์

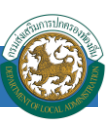

# **เมนูจัดท าแผน**

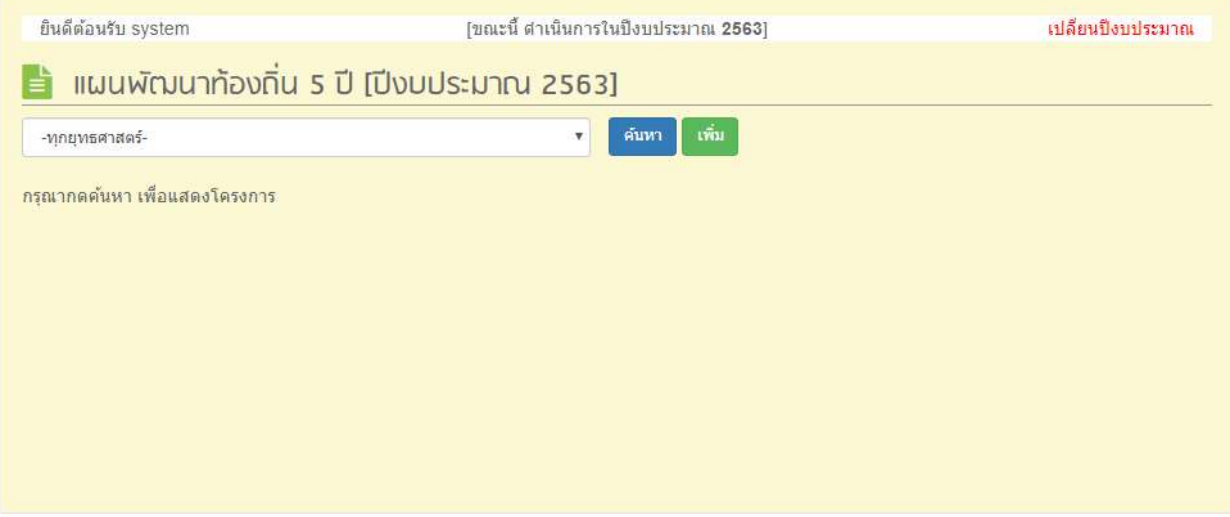

# หน้าจอเมนูจัดทำแผน ปีงบประมาณ

ี่ เมื่อเลือก ''เปลี่ยนปีงบประมาณ'' ในส่วนของเมนูจัดทำแผน พัฒนาท้องถิ่นซึ่ง การเลือกแบบแผนเข้า มา และมี การเลือกยุทธศาสตร์ กับ ปี งบประมาณ ส าหรับ ค้นหาโครงการในยุทธศาสตร์น้ัน ดว้ยการกดปุ่ม ''ค้นหา''

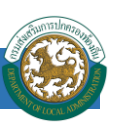

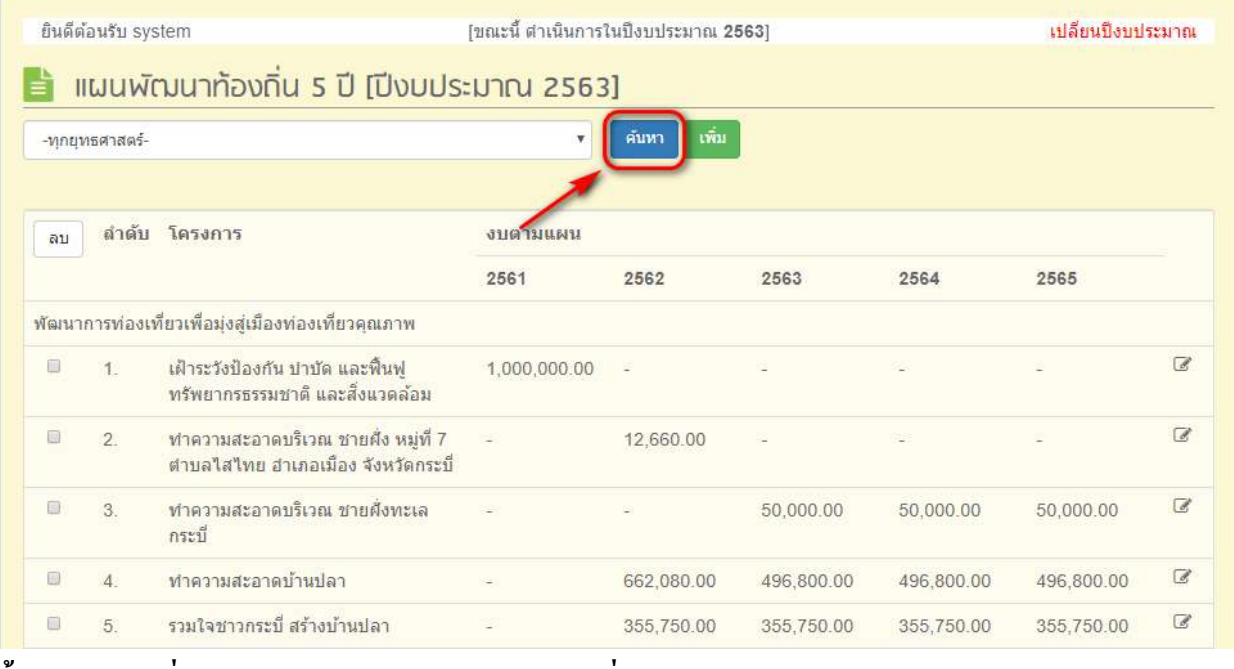

# <u>ขั้นตอนการเพิ่มข้อมูลการจัดทำแผนพัฒนาท้องถิ่น</u>

1. คลิกปุ่ม ''เพิ่ม'' เพื่อทำการเพิ่มโครงการในการจัดทำแผนพัฒนาท้องถิ่น

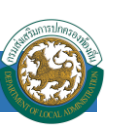

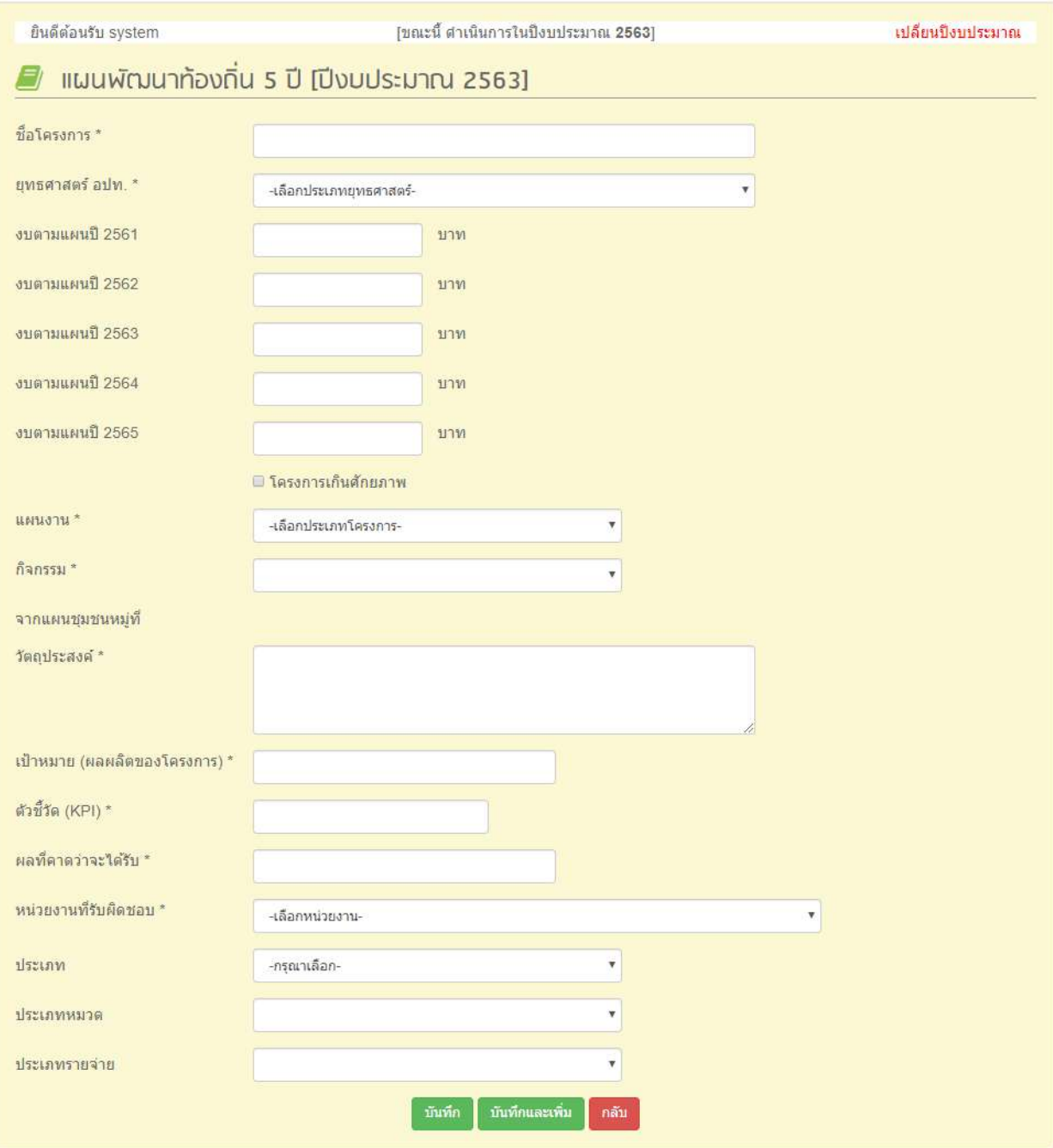

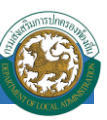

- 2. ทา การใส่รายละเอียดที่จา เป็นดงัน้ี
	- ชื่อโครงการ
	- ยุทธศาสตร์อปท.
	- $\blacktriangleright$ งบตามแผน
	- หน่วยงานที่รับผิดชอบ
	- $\blacktriangleright$  แผนงาน
	- กิจกรรม
	- แผนชุมชนหมู่ที่
	- ตวัช้ีวดั
	- วัตถุประสงค์
	- $\blacktriangleright$  ผลผลิต
	- ผลลัพธ์
	- หน่วยวัด
	- เป้าหมาย
	- ประเภท (งบประมาณ)
	- หมวด (งบประมาณ)

ประเภทรายจ่าย

### เป็นไปตามระบบ e-LAAS

3. เมื่อทำการใส่รายละเอียดทั้งหมดเรียบร้อยแล้ว ให้คลิกปุ่ม ''บันทึก'' ข้อมูลที่ได้ทำการใส่ รายละเอียดจะแสดงหน้าจอ เมนูข้อมูลจัดทำแผน ในส่วน ปุ่ม ''บันทึกและเพิ่ม'' จะบันทึกข้อมูลที่ ได้ทา การใส่รายละเอียดเรียบร้อยแลว้ พร้อมท้งั ระบบจะแสดงหน้า เพิ่มโครงการ เพื่อให้เพิ่ม โครงการถัดไป

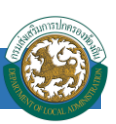

# <u>การแก้ไขข้อมูลในการจัดทำแผน</u>

# 1. ท าการเลือกโครงการที่ต้องการแก้ไขแล้วคลิกปุ่ ม ''แก้ไข''

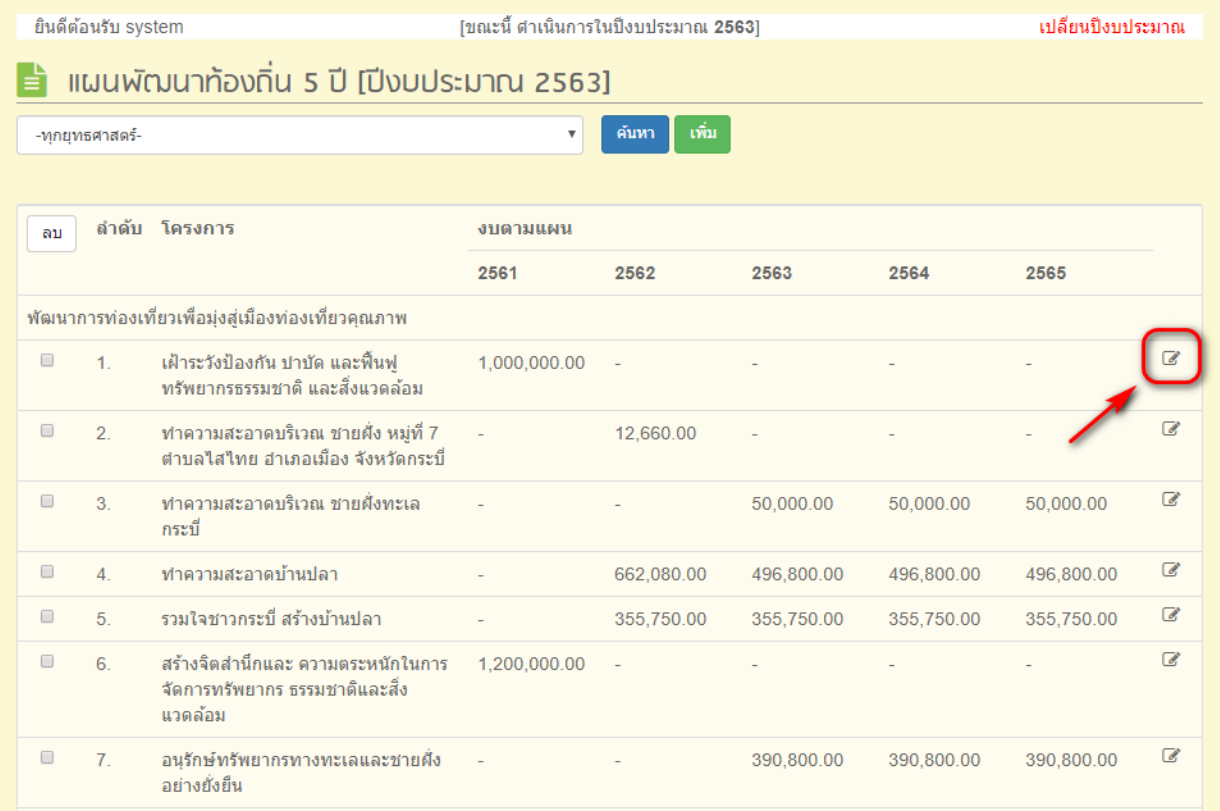

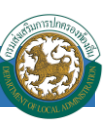

# 2. แก้ไขรายละเอียดโครงการแล้วท าการบันทึก

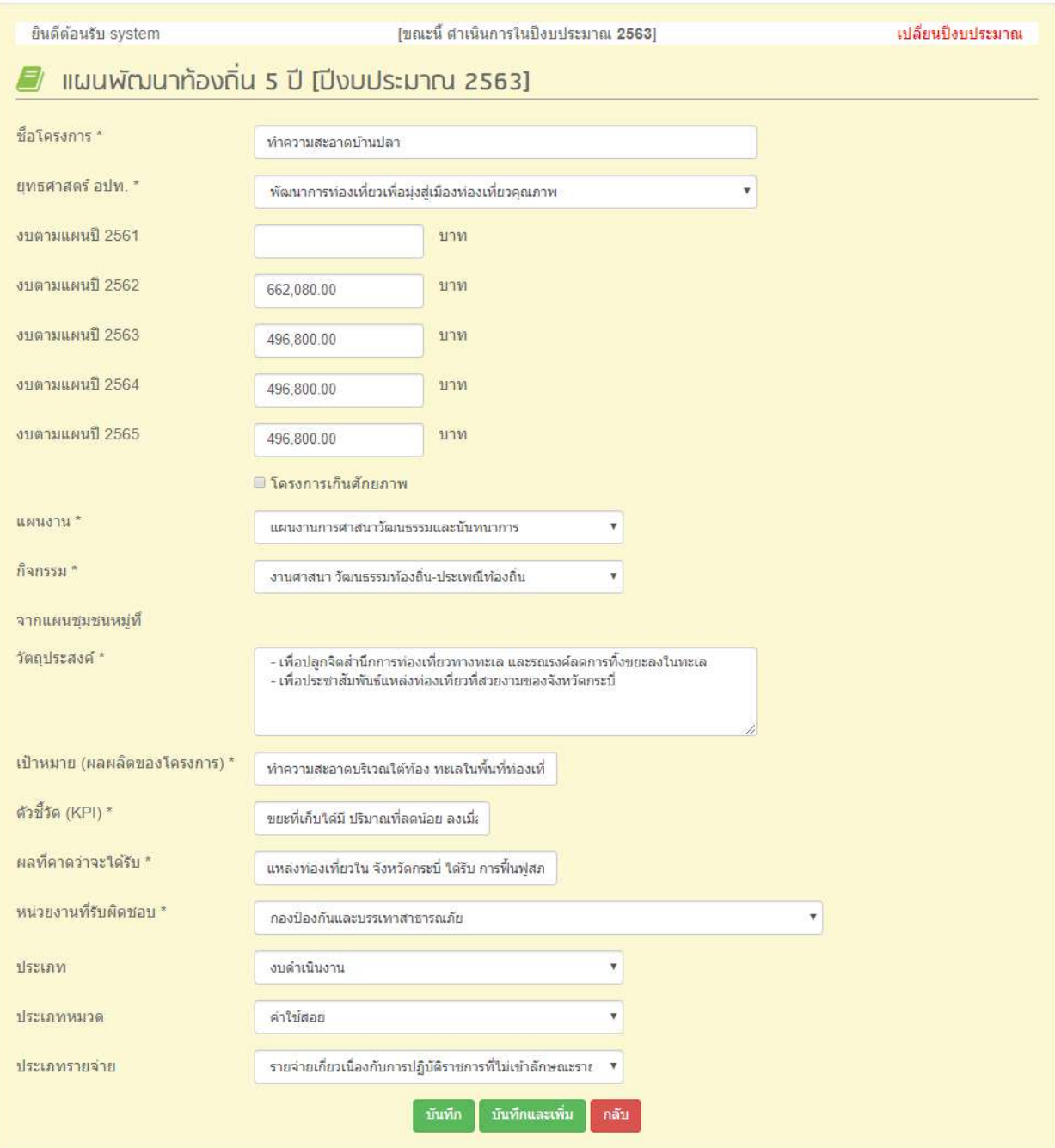

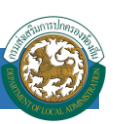

# **การลบข้อมูลโครงการ**

# $\blacktriangleright$  ทำการเลือกโครงการที่ต้องการลบข้อมูลแล้วคลิกปุ่ม ''ลบ''

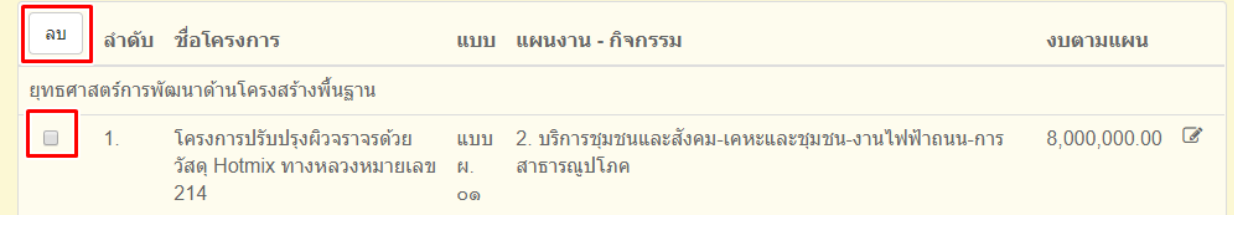

# $\blacktriangleright$  คลิกปุ่ม OK เพื่อทำการยืนยันการลบข้อมูล

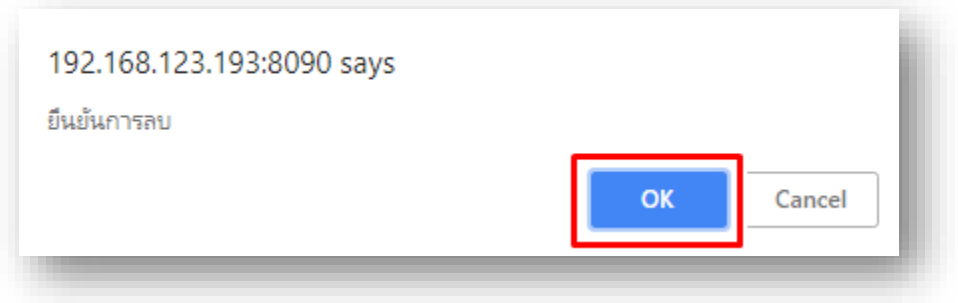

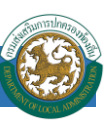

# **เมนูอนุมัต ิ แผน**

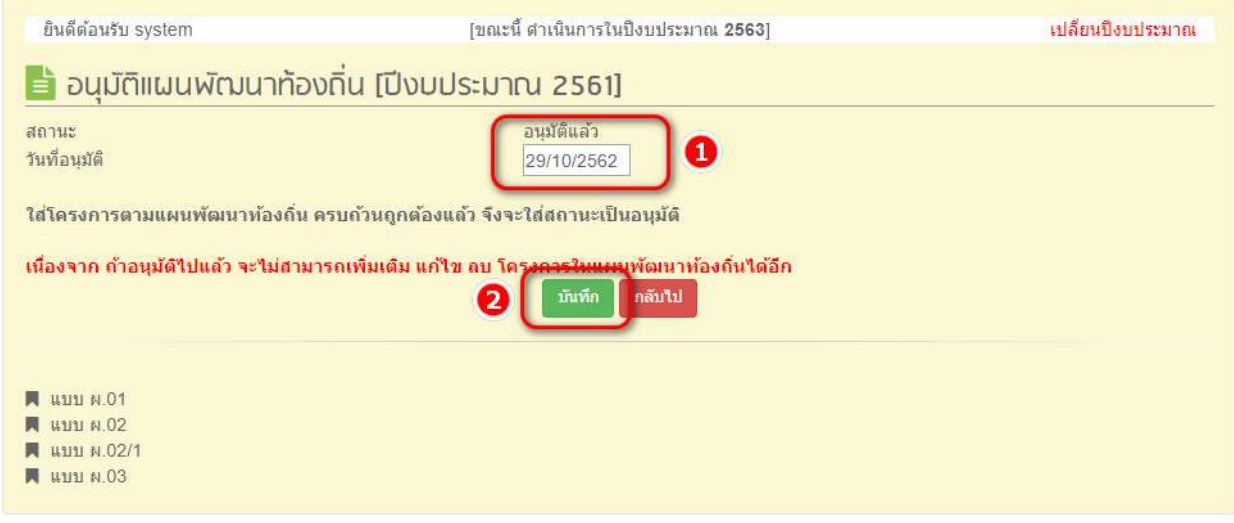

เมื่อบันทึกแผนพัฒนาท้องถิ่นเสร็จเรียบร้อยแล้ว ต้องคำเนินการอนุมัติแผนด้วย มิเช่นนั้นจะไม่สามารถ ติดตามแผนพัฒนาท้องถิ่นในส่วนอื่นได้ การบันทึกข้อมูลการอนุมัติแผน มีดังนี้

- 1. ใส่วันที่อนุมัติแผน (เป็นไปตามประกาศของกรมส่งเสริมการปกครองท้องถิ่น หรือตามมติของ สภา) [หมายเลข 1]
- 2. คลิกปุ่ม "บันทึก" [หมายเลข 2]

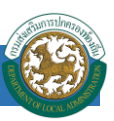

แบบ ผ.01

### **การออกรายงาน**

# ในเมนูอนุมัติแผน จะมีรายงานอยู่ 4รายงาน เพื่อให้ อปท. สามารถตรวจสอบได้ ประกอบด้วย

#### 1.รายงาน ผ.01

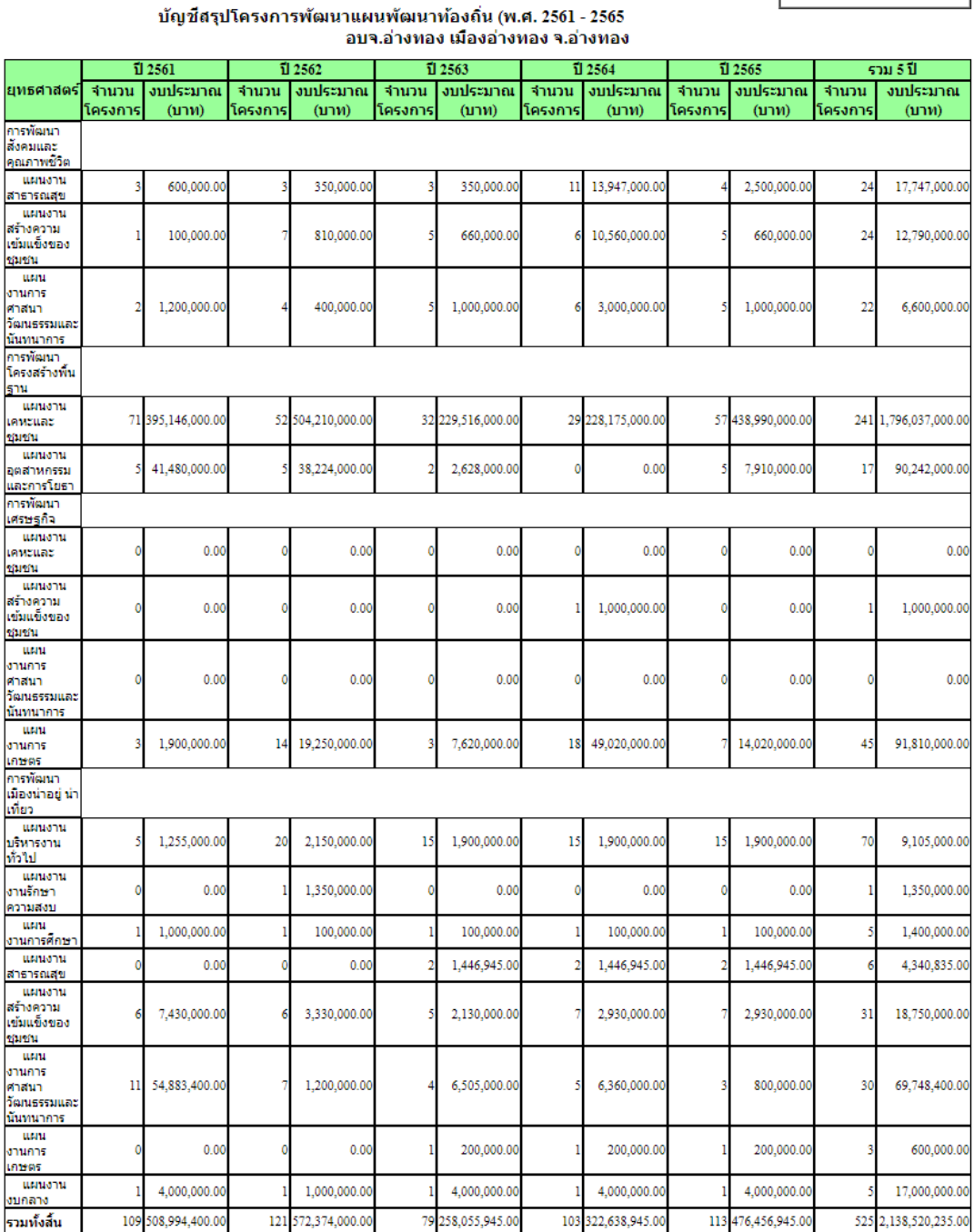

ข้อมูล ณ 31/10/2562

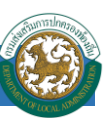

#### 2.รายงาน ผ.02

นบบ ผ.02

#### รายละเอียดโครงการพัฒนา แผนพัฒนาท้องถิ่น (พ.ศ. 2561 - 2565 อบจ.อ่างทอง เมืองอ่างทอง จ.อ่างทอง

ยุทธศาสตร์ : การพัฒนาสังคมและคุณภาพชีวิต<br>\_\_\_แผนงาน : แผนงานสาธารณสุข

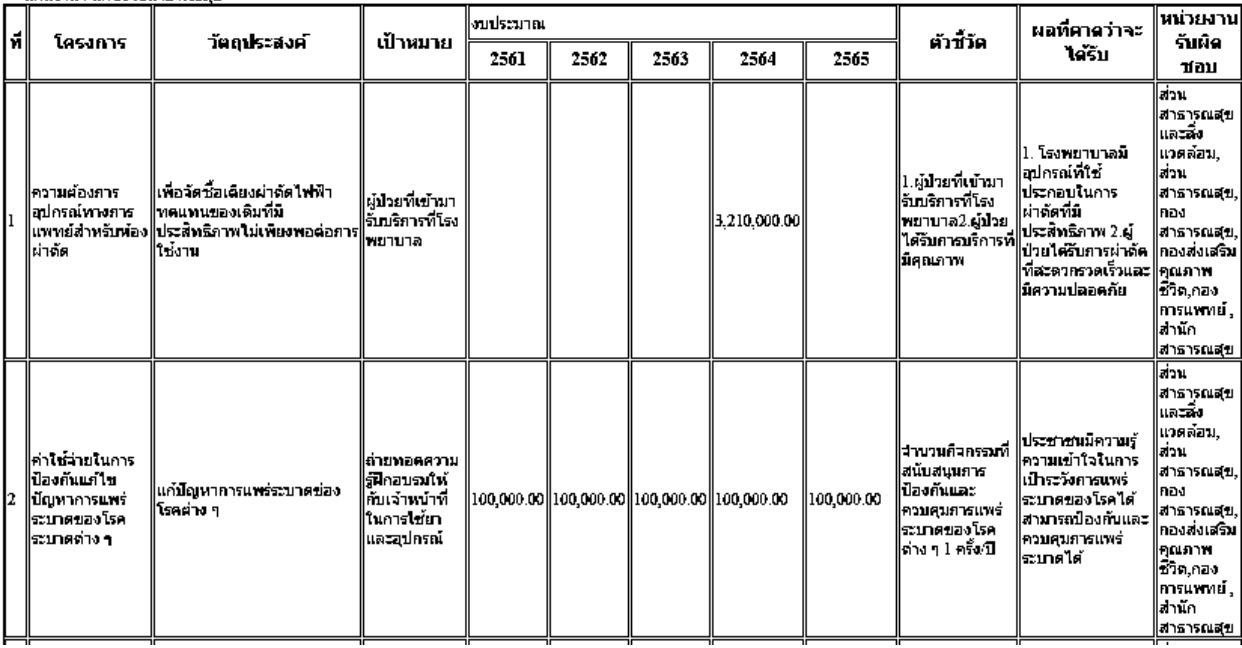

3. รายงาน ผ.02/1

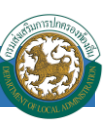

แบบ ผ.02/1

#### รายละเอียดโครงการพัฒนา แผนพัฒนาท้องถิ่น (พ.ศ. 2561 - 2565 ้สำหรับ โครงการที่เกินตักยภาพขององค์กรปกครองส่วนท้องถิ่น ้อบจ.อ่างทอง เมืองอ่างทอง จ.อ่างทอง

ยุทธศาสตร์ : การพัฒนาสังคมและคุณภาพชีวิต

แผนงาน : แผนงานสาธารณสุข

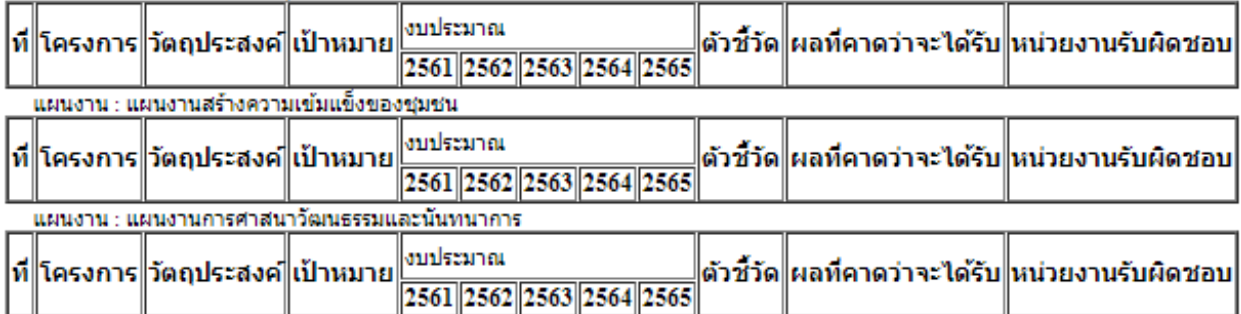

ยุทธศาสตร์ : การพัฒนาโครงสร้างพื้นฐาน แผนงาน : แผนงานเคหะและชุมชน

ப

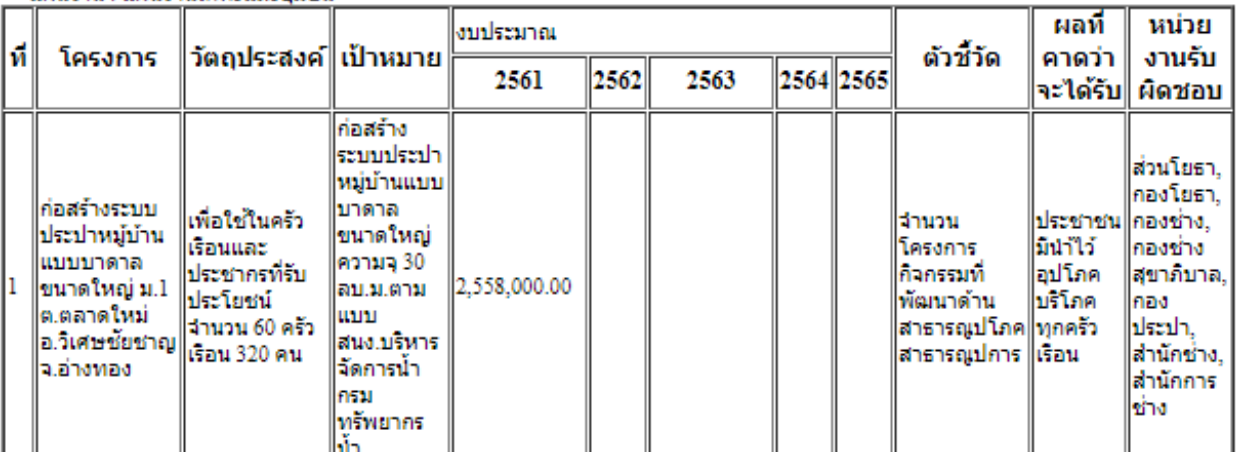

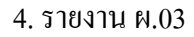

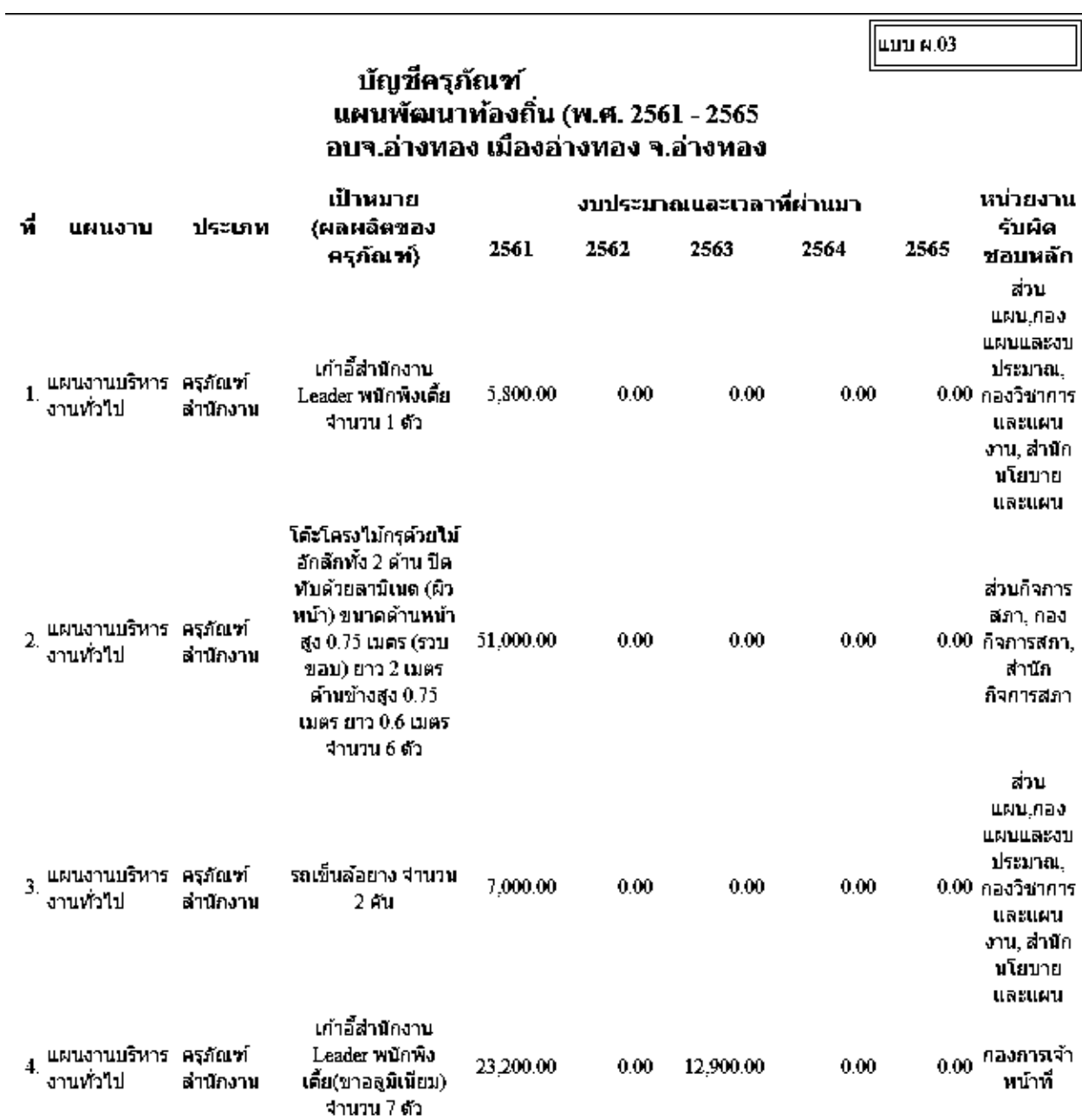

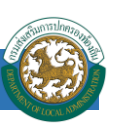

# **เมนูบัญช ี ครุภัณฑ**

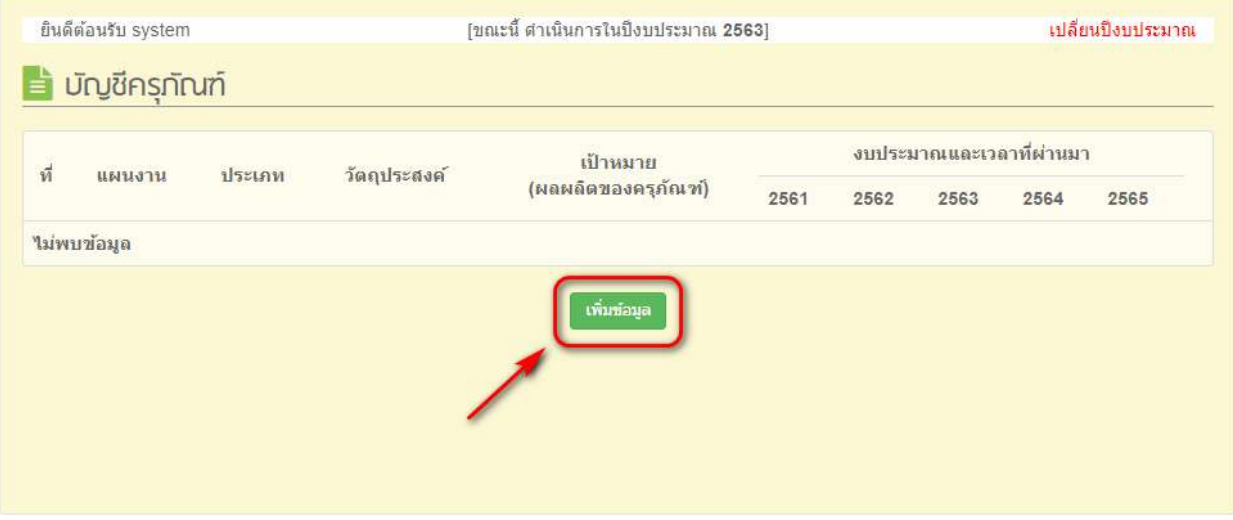

หน้าจอเมนูบัญชีครุภัณฑ์

1. สามารถเพิ่มข้อมูลรายการ ด้วยการกดปุ่ม ''เพิ่มข้อมูล''

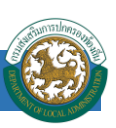

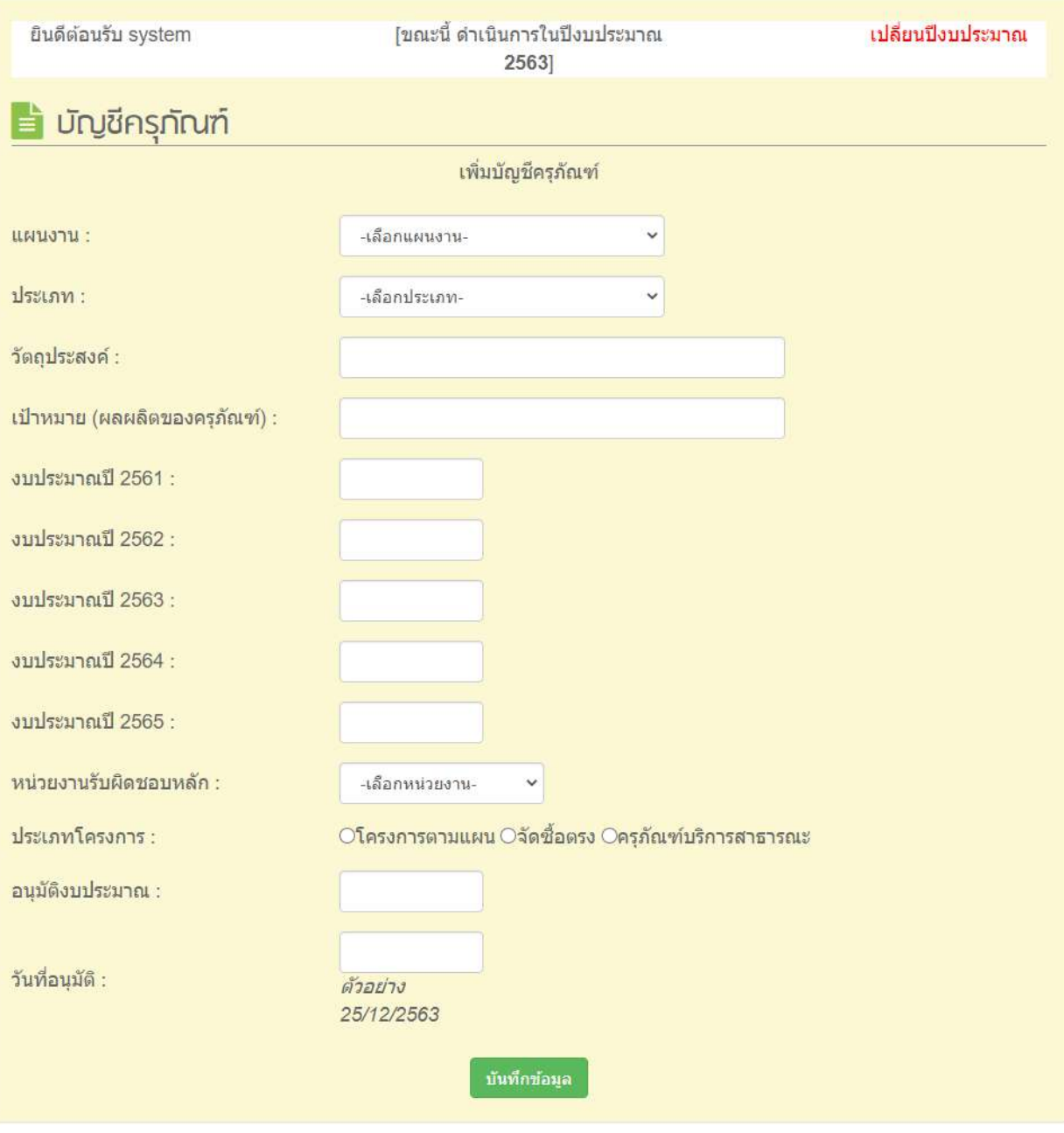

# หน้าจอเพิ่มข้อมูลเมนู ผ.03

- เลือกแผนงาน
- เลือกประเภท
- ใส่วัตถุประสงค์
- ใส่เป้าหมาย
- ใส่งบประมาณ

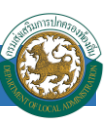

- เลือกหน่วยงานรับผิดชอบหลัก
- เลือกประเภทโครงการ
	- "โครงการตามแผน" คือ รายการครุภัณฑ์ที่อยู่ในโครงการ ผ.02
	- "จัดซื้อตรง" คือ รายการครุภัณฑ์ใช้เองในสำนักงาน
	- "ครุภัณฑ์บริการสาธารณะ" คือ รายการครุภัณฑ์ที่มีไว้เพื่อสาธารณะ ประชาชนได้ใช้ ประโยชน์ แต่ไม่มีในโครงการ ผ.02
- ใส่จ านวนเงิน "งบประมาณอนุมัติ" กรณีที่มีการอนุมัติงบประมาณแล้ว
- $\blacktriangleright$  ใส่วันที่ ที่มีการอนุมัติงบประมาณในหารจัดซื้อ

### การเปลี่ยนแปลงข้อมูลรายการสามารถท าได้ โดยการกดปุ่ ม ''แก้ไข''

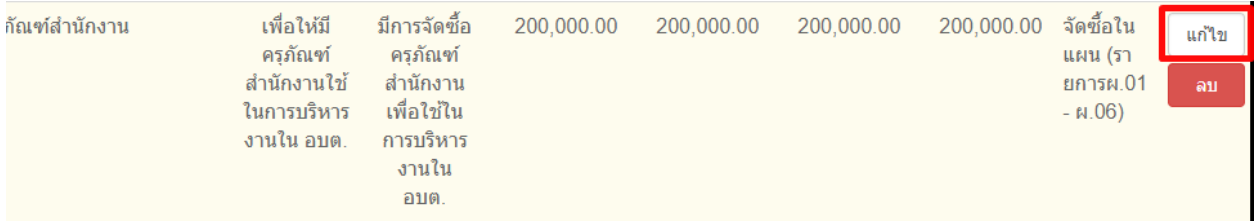

### หน้าจอแสดงการแก้ไขข้อมูลเมนู ผ.08

# 2. เมื่อต้องการลบข้อมูลรายการให้กดปุ่ม ''ลบ''

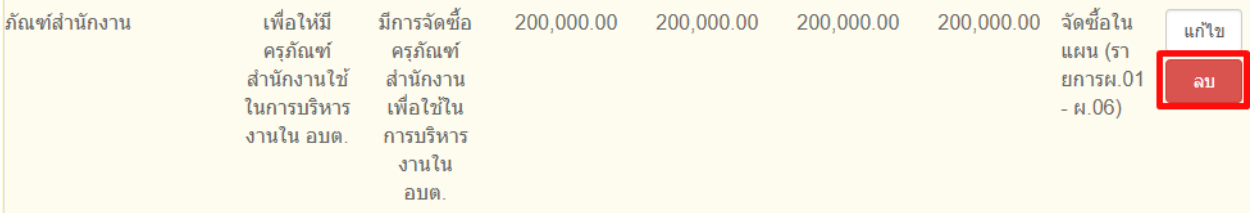

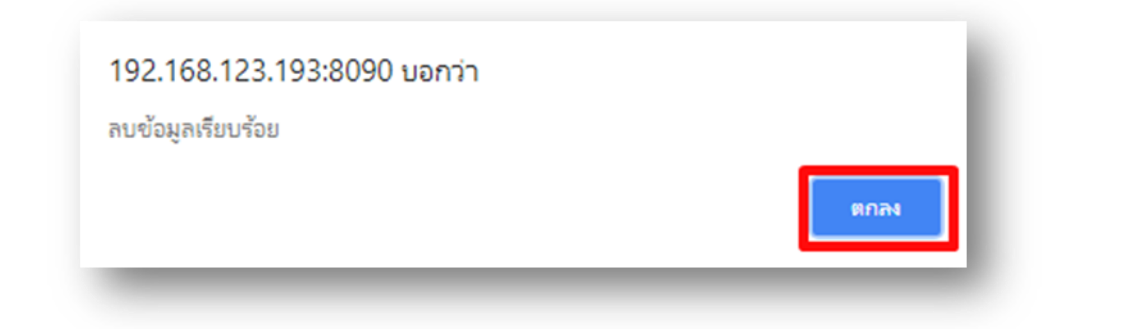

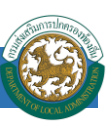

# **เมนูเปลย ี่ นแปลงแผน**

# คลิกปุ่ม "ค้นหา" เพื่อให้ระบบแสดงข้อมูลแผน

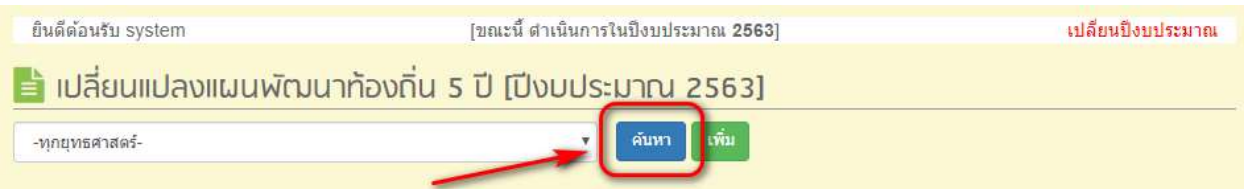

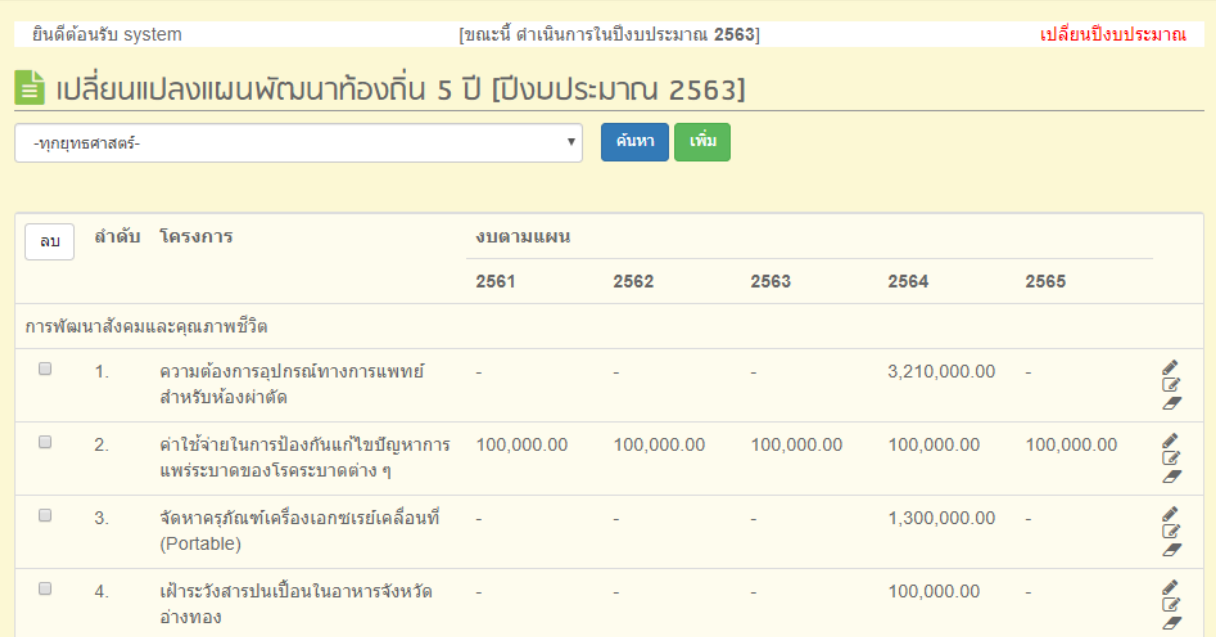

หน้าจอเมนูเปลี่ยนแปลงแผน

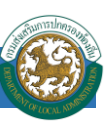

1. สามารถเพิ่ม/เปลี่ยนแปลง/ยกเลิกแผนต่างๆได้

 $\blacktriangleright$  การเพิ่มแผนสามารถทำโดยการกดปุ่ม ''เพิ่ม'' แล้วทำการบันทึก

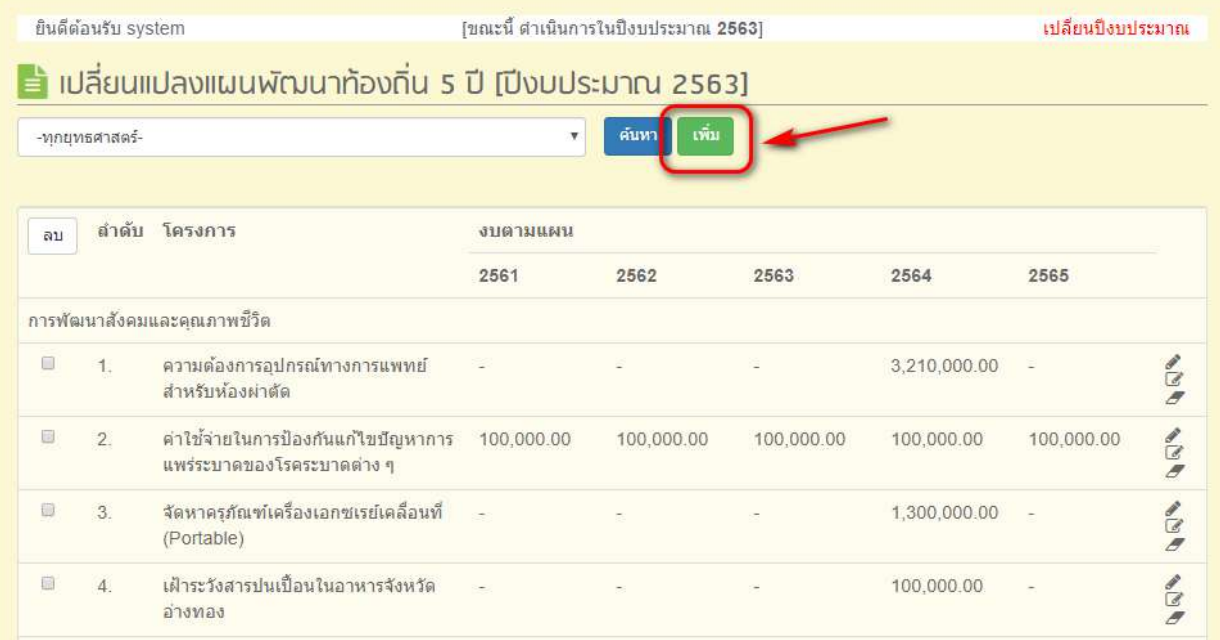

# หน้าจอเมนู เปลี่ยนแปลงแผน เพิ่มโครงการ

▶▶ ข้อมูลโครงการที่เพิ่มเข้ามาจะนำไปอัพเดตลงในเมนู รายงานแบบแผนด้วยเช่นกัน

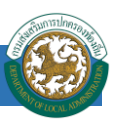

การเปลี่ยนแปลงแผนสามารถท าโดยการเลือกปุ่ ม ''เปลี่ยนแปลงแผน'' เมื่อเปลี่ยนแปลงข้อมูล แล้วทำการบันทึก

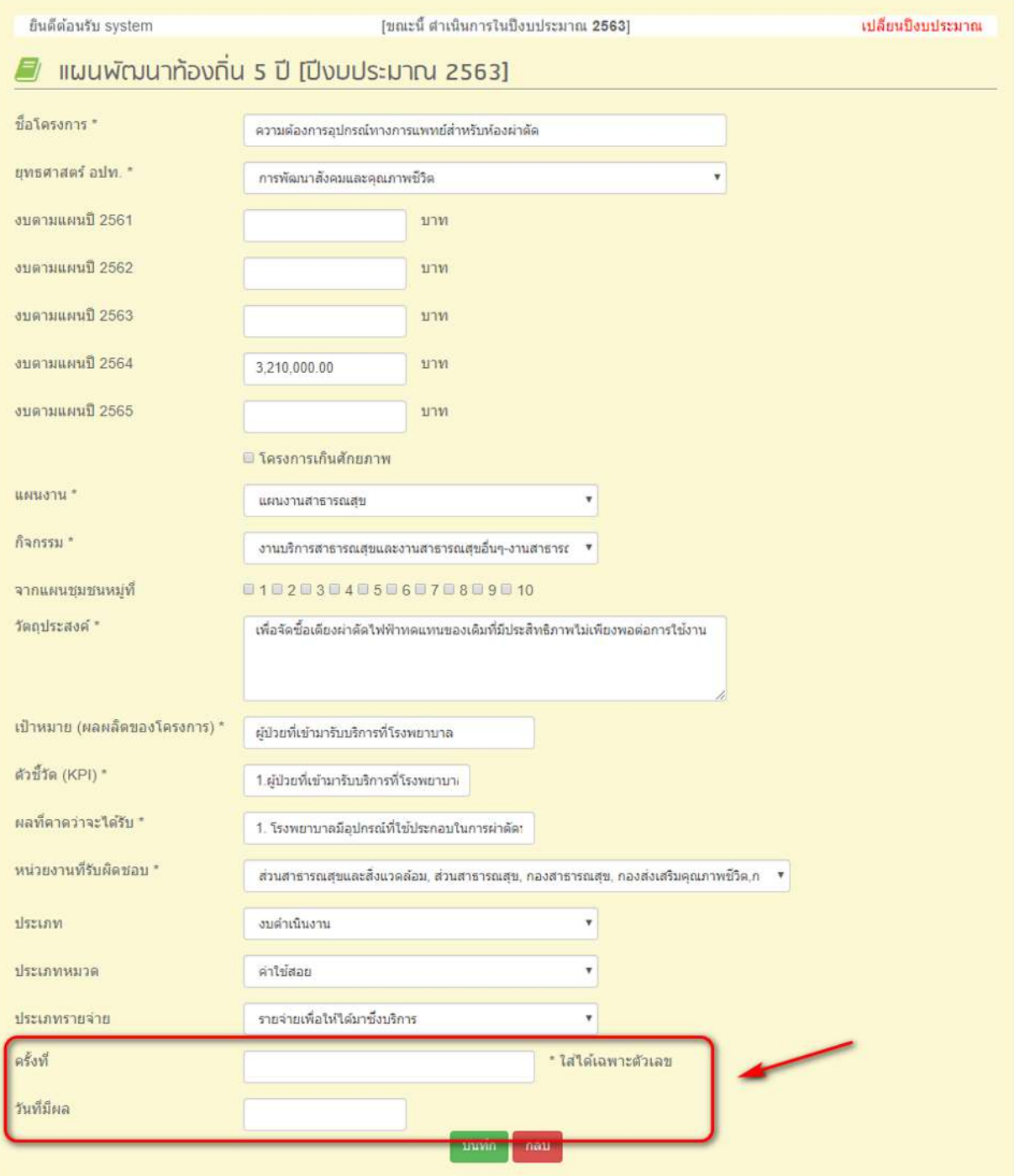

หน้าจอเมนูเปลี่ยนแปลงแผน

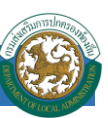

การใส่รายละเอียดการเปลี่ยนแปลง มีสิ่งที่จา เป็นตอ้งใส่ดงัน้ี

- $\blacktriangleright$  แบบแผน
- ชื่อโครงการ
- เลือกยุทธศาสตร์ อปท. (เมื่อเลือกยุทธศาสตร์แล้ว จะแสดงข้อมูล ''แผนงาน'' ให้เลือก)
- ก าหนดงบประมาณตามแผนปี
- เลือกหน่วยงานที่รับผิดชอบ
- เลือกแผนงาน
- เลือกกิจกรรม
- เลือกจากแผนชุมชนหมู่ที่
- ตวัช้ีวดั
- วัตถุประสงค์
- $\blacktriangleright$  ผลผลิต
- $\blacktriangleright$  ผลลัพธ์
- หน่วยวัด
- เป้าหมาย 2562
- $\blacktriangleright$  ประเภท (งบประมาณ)

 หมวด (งบประมาณ) เป็นไปตามระบบ e-LAAS

ประเภทรายจ่าย

2. เมื่อต้องการยกเลิกโครงการใดให้คลิกปุ่ม ''ยกเลิก'' แล้ว ข้อมูลโครงการที่ยกเลิกนั้นจะถูกลบออกจาก เมนูรายงาน

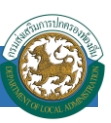

# **เมนูอนุมัต ิ งบประมาณ**

เป็นเมนู ที่ใช้ในการจับคู่โครงการตามแผนพัฒนาท้องถิ่น กับระบบ e-LAAS กรณีที่จัดทำข้อบัญญัติ/ เทศบัญญัติประจำปี ด้วยการเชื่อมโยงข้อมูลตามแผนพัฒนาท้องถิ่น รายการโครงการในแผนพัฒนาท้องถิ่นที่มี การอนุมัติงบประมาณแล้ว จะแสดงงบประมาณที่อนุมัติตามข้อบัญญัติ/เทศบัญญัติ โดยอัตโนมัติ

# **การตรวจสอบรายการโครงการที่อนุมตังบปรมาณตามข้อบัญญั ิ ติ/เทศบัญญัติ**

- เลือกรายการ "โครงการที่อนุมัติแล้ว"
- คลิกปุ่ ม "ค้นหา"

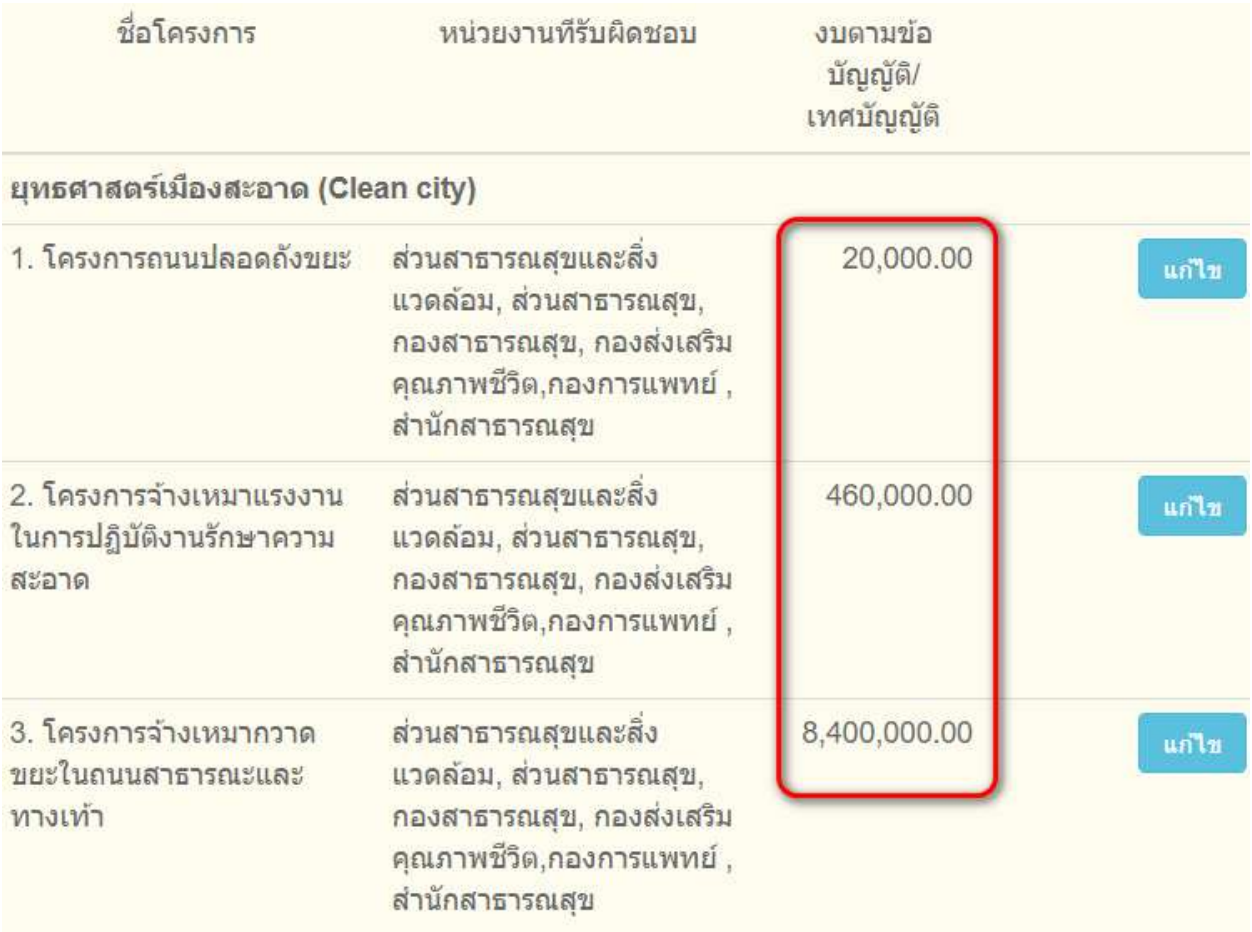

กรณีที่งบประมาณ ไม่แสดง ให้คลิกปุ่ม "แก้ไข" เพื่อทำการเลือกรายการตาม ระบบ e-LAAS ใหม่

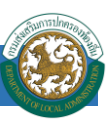

# **กรณีที่ไม่ได้ท าการเชื่อมโยงโครงการตามแผนพัฒนาท้อถิ่นกับข้อบัญญัติ/เทศบัญญัติ**

- เลือกรายการ "โครงการที่ยังไม่อนุมัติ"
- คลิกปุ่ ม "ค้นหา"
- $\blacktriangleright$  คลิกปุ่ม "อนุมัติ"

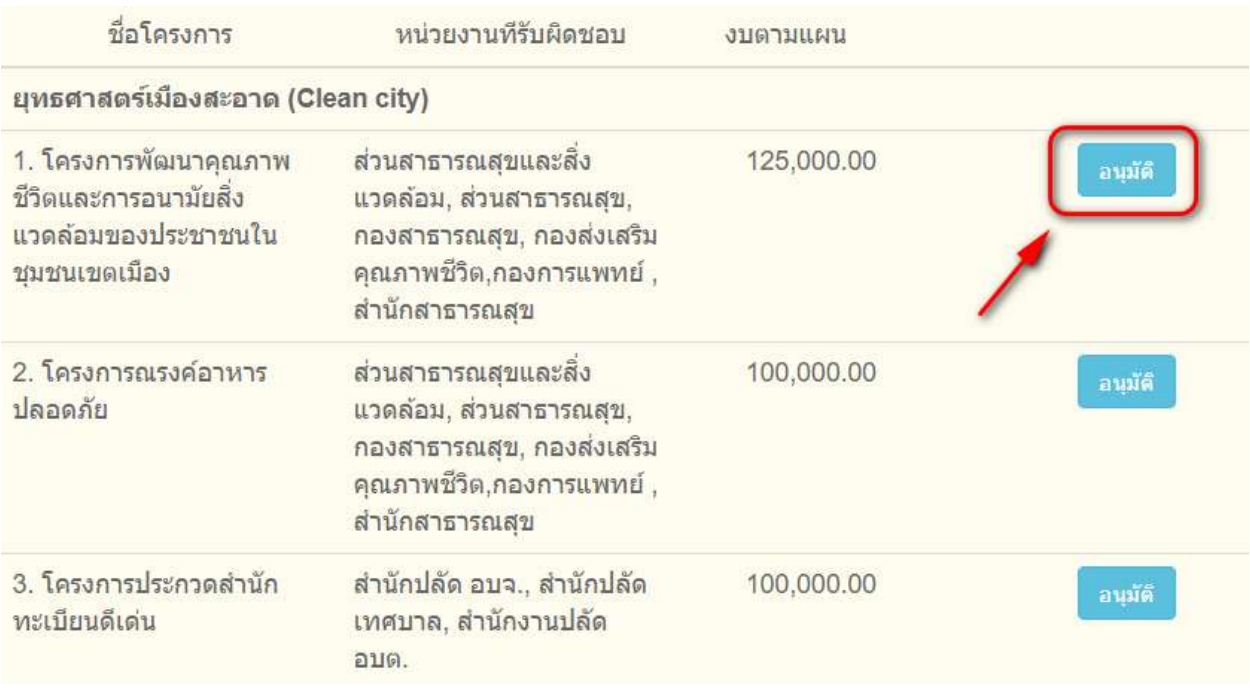

 $\blacktriangleright$  คลิกปุ่ม "อนุมัติ"

### *ระบบสารสนเทศเพื่อการวางแผนและประเมินผลของ อปท.*

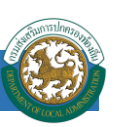

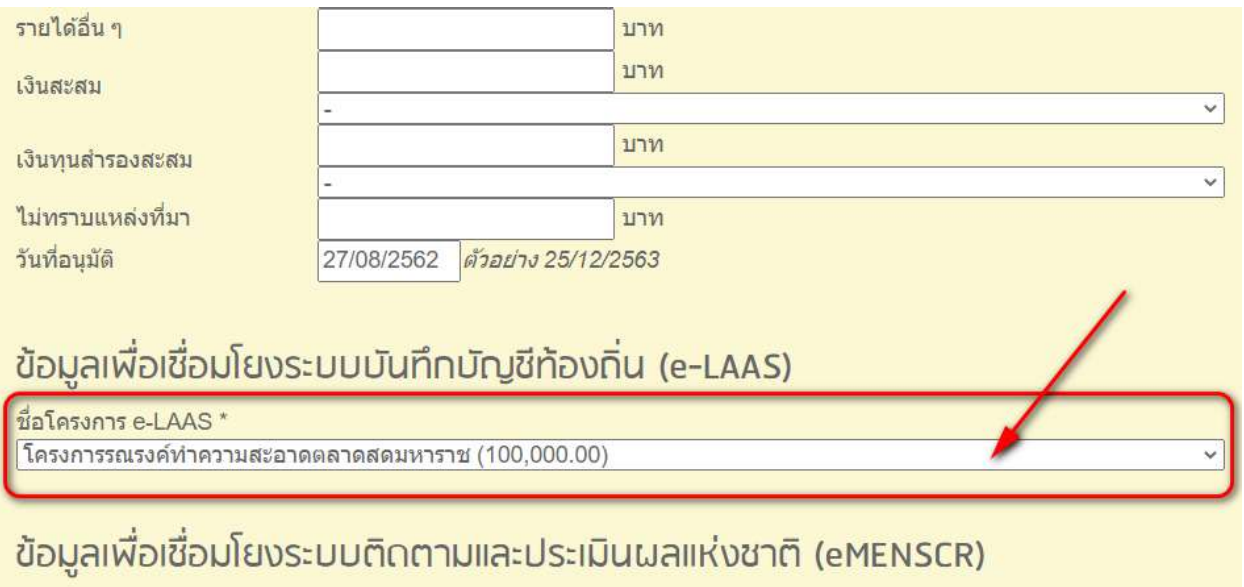

# ย้ายไปอยู่ในเมนู รายงานการดำเนินโครงการ

บันทึก

- $\blacktriangleright$  เลือกรายการโครงการจากระบบ e-LAAS ในส่วนของ "ข้อมูลเพื่อเชื่อมโยง..."
- $\blacktriangleright$  ใส่วันที่อนุมัติ จากนั้น คลิกปุ่ม "บันทึก"

#### **หมายเหตุ**

ึกรณีที่เป็นโครงการที่เพิ่มเติมจากเงินสะสม หรือเงินทุนสำรองสะสม ให้เลือกรายการจากระบบ e-

### LAAS ในส่วนของ "เงินสะสม" หรือ "เงินทุนสำรองสะสม"

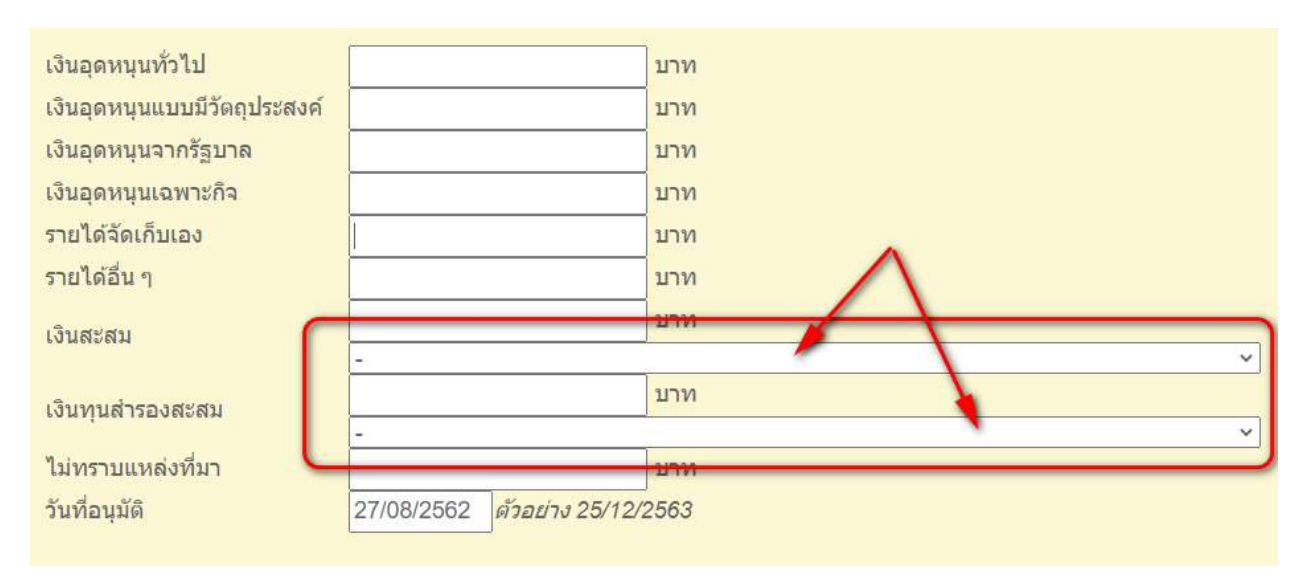

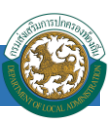

# **การตรวจสอบรายการจากระบบ** e-LAAS **ที่ส่งมายังระบบ** e-Plan

ปกติรายการที่มีการอนุมัติงบประมาณ หรือมีการเบิกจ่ายเงินในระบบ e-LAAS ทางระบบ e-LAAS จะ ี ส่งชุดข้อมูลมาให้ระบบ e-Plan เพื่อเป็การรายงานความก้าวหน้า เดือนละครั้ง โดยจะอยู่ในช่วงวันที่ 10-15 ของ เดือนถัดไป การตรวจสอบรายการที่ส่งมาจากระบบ e-LAAS จะทำให้ทราบว่า ข้อมูลล่าสุดที่ส่งมาให้ e-Plan เป็นข้อมูล ณ วันที่เท่าไหร่ แล้วผลการเบิกจ่ายเงินในโครงการนั้นๆ เป็นเท่าไร

#### $\blacktriangleright$  เลือกเมนู "elaas : รายงานยอดงบประมาณคงเหลือ 30/09/2563"

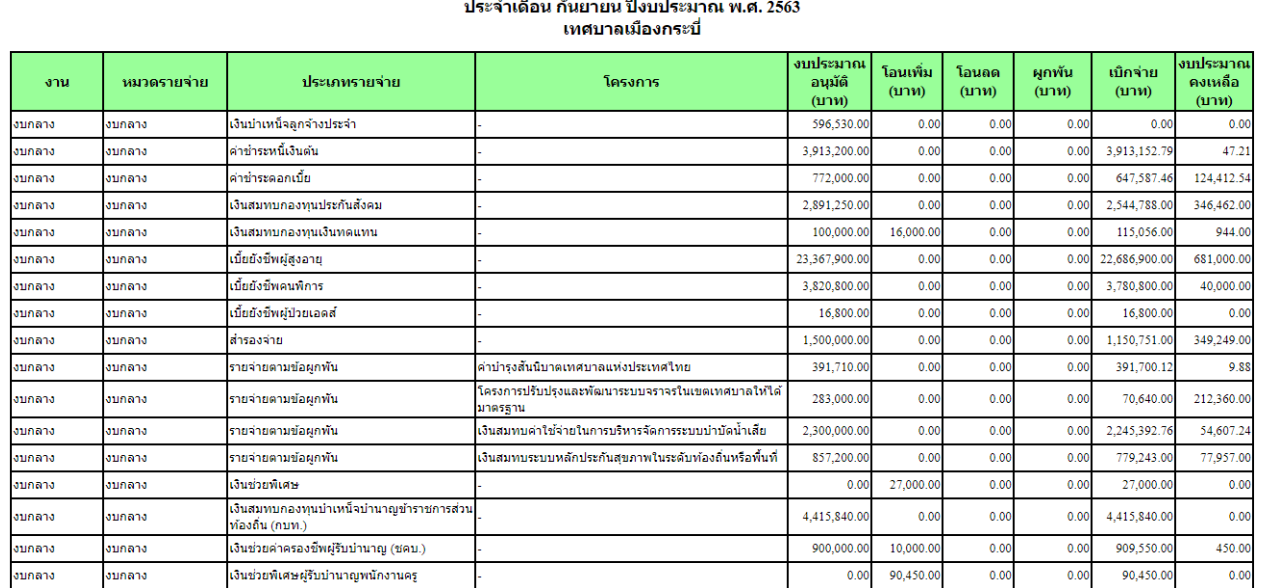

รายงานยอดงบประมาณคงเหลือ

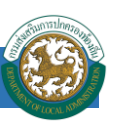

# **รายงานการด าเนินโครงการ [ปี งบประมาณ** 2563]

เป็ นเมนูที่ต้องบันทึกเมื่อมีการอนุมัติงบประมาณประจ าปี แล้ว เพื่อส่งข้อมูลไปยังระบบ eMENSCR ตามระเบียบว่าด้วยการติดตาม ตรวจสอบ และประเมินผลการดำเนินการตามยุทธศาสตร์ชาติ และแผนการ ปฏิรูปประเทศพ.ศ. ๒๕๖๒ ซึ่งมาขั้นตอนดังนี้

- $\blacktriangleright$  เลือกเมนู "รายงานการคำเนินโครงการ"
- **▶▶** คลิกปุ่ม "แก้ไข" เพื่อบันทึกรายละเอียดการดำเนินโครงการ

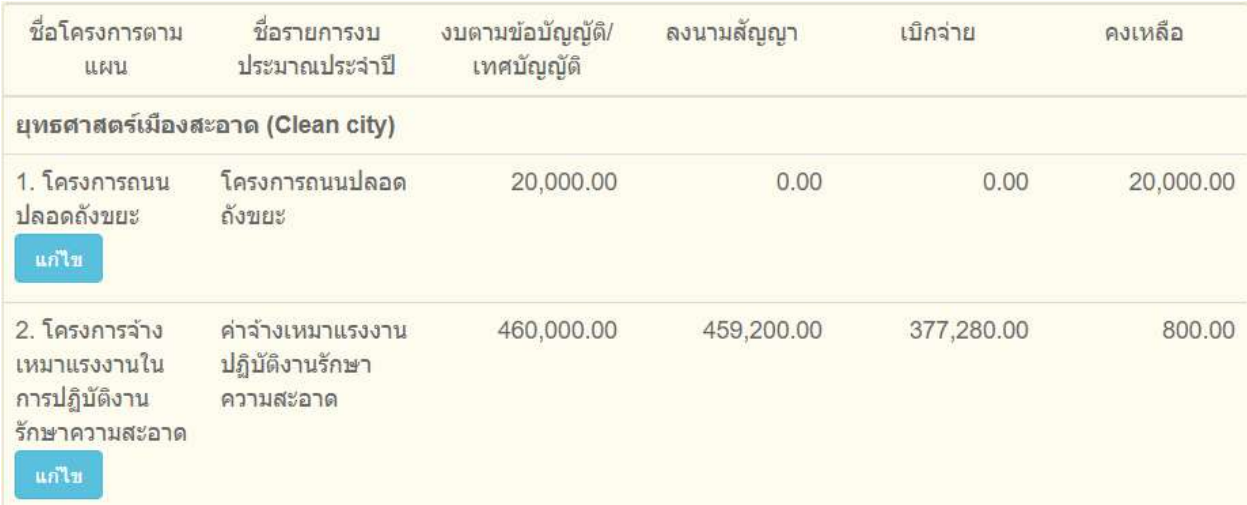

### ใส่ข้อมูลผู้ประสานงานโครงการ

ข้อมูลเพื่อเชื่อมโยงระบบติดตามและประเมินผลแห่งชาติ (eMENSCR) ผู้ประสานงานโครงการ ชื่อ นามสกุล \* ็นางสาวศรีธยา ฤทธิ์ช่วยรอด โทรศัพท์\* 075620601 ต่อ134

### ใส่รายละเอียดโครงการ

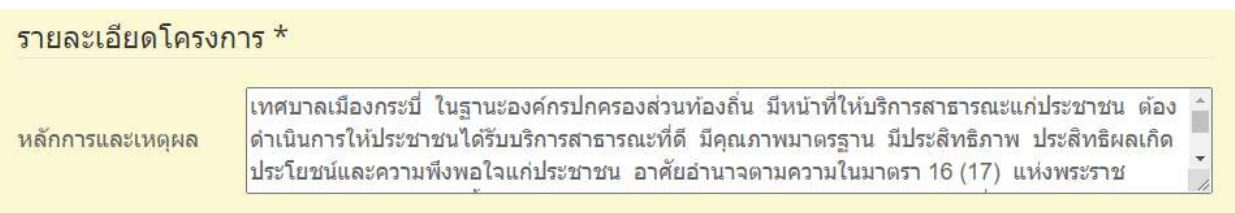

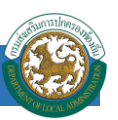

▶▶ ใส่เป้าหมายของ โครงการ ซึ่งอาจจะเหมือนหรือแตกต่างจากแผนพัฒนาท้องถิ่นก็ได้ ขึ้นอยู่ กับงบประมาณ และเป้าหมายที่อนุมัติงบประมาณในแต่ละปี

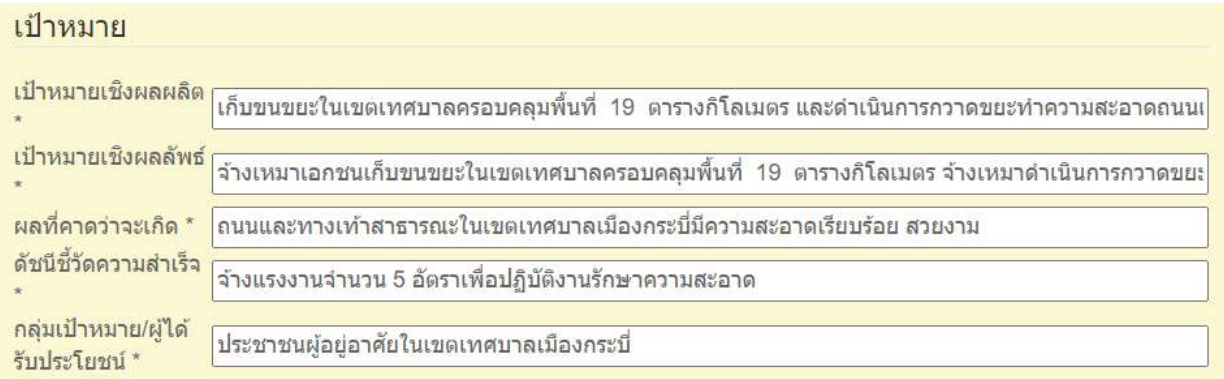

 $\blacktriangleright$  คลิกปุ่ม "บันทึก"

เมื่อโครงการตามแผนพัฒนาท้องถิ่นมีการลงนามสัญญา หรือมีการเบิกจ่ายงบประมาณ (ตามที่บันทึกใน ระบบ e-LAAS) ให้บันทึกข้อมูลเพิ่มเติม ดังนี้

- <code>></code> คลิกปุ่ม "แก้ไข" เพื่อบันทึกรายละเอียดการดำเนินโครงการ
- ใส่ระยะเวลาการด าเนินโครงการตามสัญญา

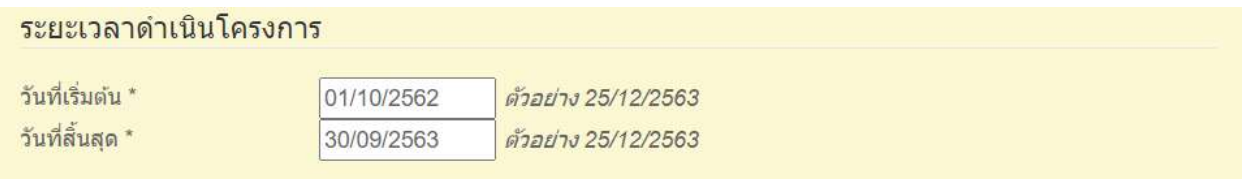

กรณีที่ไม่สามารถเบิกจ่ายงบประมาณ หรืองบประมาณเป็ น 0 บาท ให้ระบุสาเหตุในช่อง "สาเหตุที่ไม่สามารถเบิกจ่ายงบประมาณได้ตามแผนการ"

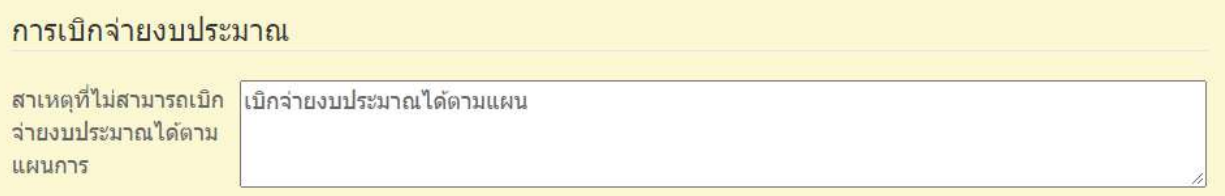

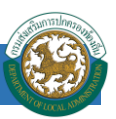

# ▶ รายงานความก้าวหน้าของโครงการที่ดำเนินการกับความเชื่อมโยงกับแผนทั้งสามระดับ

# ้ความก้าวหน้าของโครงการที่ดำเนินการกับความเชื่อมโยงกับแผนทั้งสามระดับ

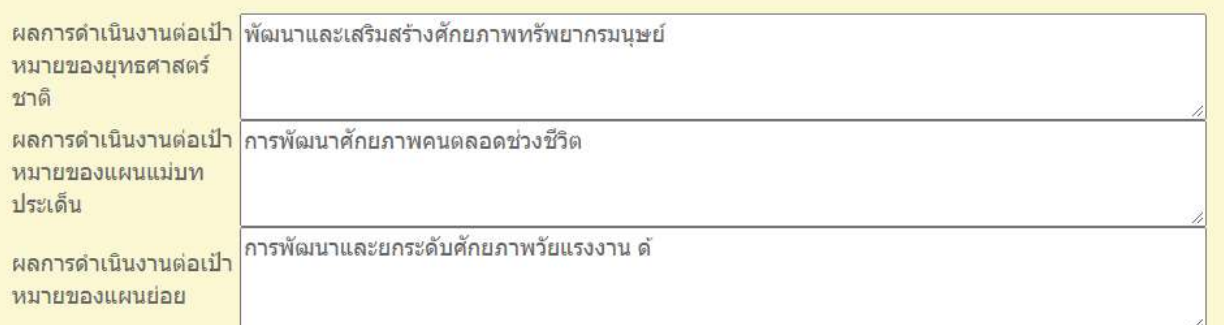

### คลิกปุ่ ม "บันทึก"

ประเด็นคำถามจะมาจากระบบ eMENSCR ให้รายงานความก้าวหน้าตามข้อมูลที่ปรากฏ ดังตัวอย่าง

ชื่อโครงการ

<u>์ โครงการก่อสร้างซอยเชื่อมถนนเทศบาลพัฒนา 2 ใกล้บ้านเลขที่ 32 </u>

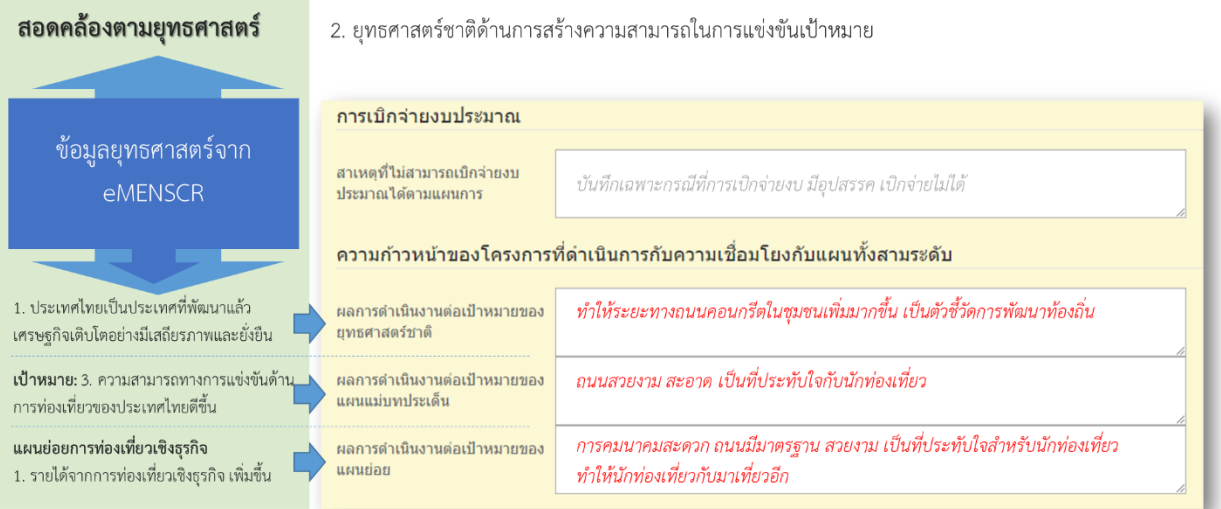

 $\blacktriangleright$  ระบุพิกัดโครงการ โดยการคลิกที่ปุ่มรูปแผนที่  $\blacksquare$  โดยการคลิกตำแหน่งลงบนแผนที่

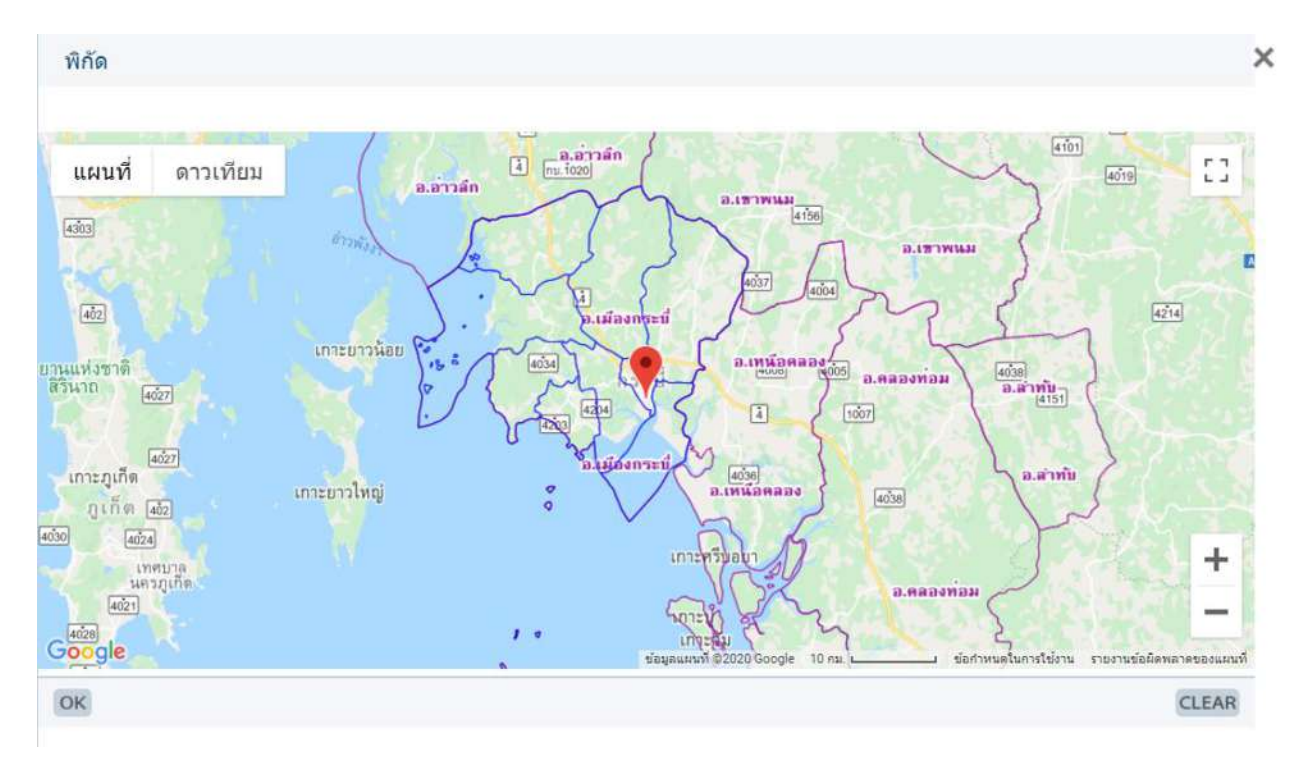

 $\blacktriangleright$  ได้ตำแหน่งที่ต้องการ คลิกปุ่ม "OK"

### พิกัดจะแสดงโดยอัตโนมัติ

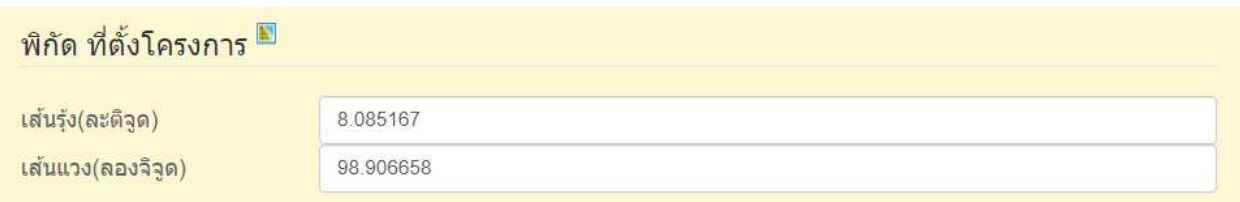

# เมื่อดา เนินโครงการเสร็จสิ้นใหร้ายงานสรุปปัญหาและข้อเสนอแนะของโครงการ

### สรุปปัญหาและข้อเสนอแนะของโครงการ

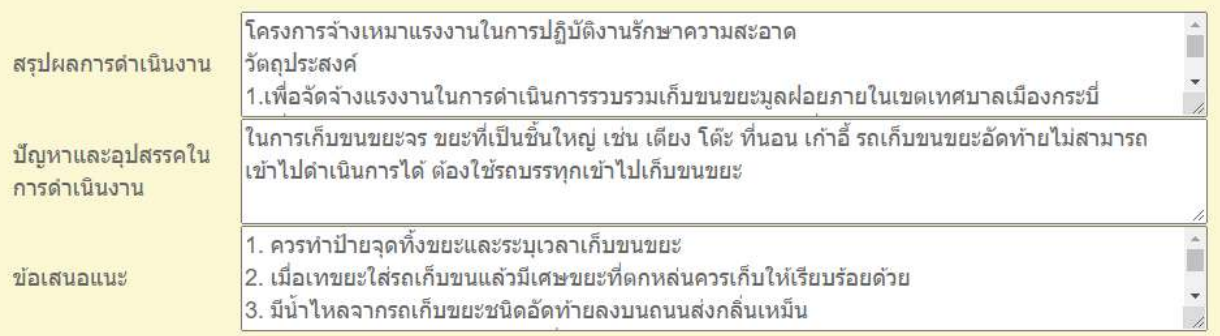

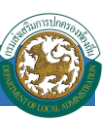

 $\blacktriangleright$  คลิกปุ่ม "บันทึก"

#### **รายงาน**

รายงานในระบบ e-Plan ประกอบด้วย

- 1. รายงานสถานะการทำงาน รายจังหวัด
- 2. แบบ ผ.01
- 3. แบบ ผ.02
- 4. แบบ ผ.02/1
- 5. แบบ ผ.03
- 6. รายงานตามระเบียบกระทรวงมหาดไทย ว่าด้วยการจัดท าแผนพัฒนาขององค์กรปกครองส่วน ทอ้งถิ่น
- 7. รายงานแผน 5 ปี (ไว้เทียบกับ elaas)
- 8. รายงานยอดงบประมาณคงเหลือ elaas

การใช้งานเมนูรายงานมีขั้นตอนดังนี้

คลิกเมนู "รายงาน"

### ■ รายงาน

- 1. รายงานสถานะการทำงาน รายจังหวัด
- 2. แบบ ผ.01
- 3. แบบ ผ.02
- 4. แบบ ผ.02/1
- 5. แบบ ผ.03
- 6. รายงานตามระเบียบกระทรวงมหาดไทย ว่าด้วยการจัดทำแผนพัฒนาขององค์กรปกครองส่วนท้องถิ่น
- 7. รายงานแผน 5 ปี (ไว้เทียบกับ elaas)
- 8. รายงานยอดงบประมาณคงเหลือ elaas

คลิกเลือกรายงาน

เลือกรูปแบบรายงาน html, word หรือ excel

เลือกปี งบประมาณ

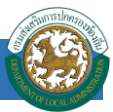

- เลือกเงื่อนไขอื่นๆ (ตามเงื่อนในแต่ละรายงาน)
- คลิกปุ่ ม "ค้นหา"

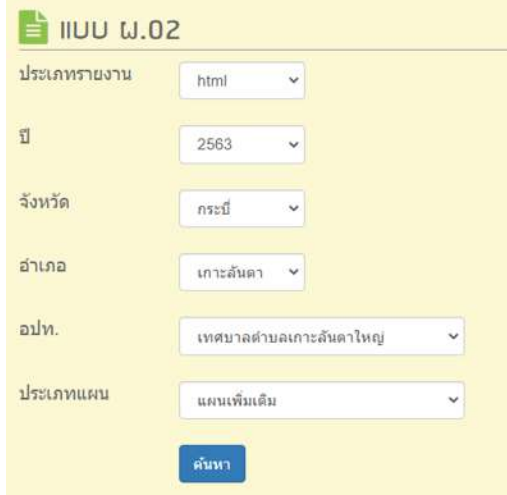

### **ตัวอย่างรูปแบบรายงาน**

#### รายงานสถานะการทำงานของแต่ละอปท. กระบี่ ปี 2563

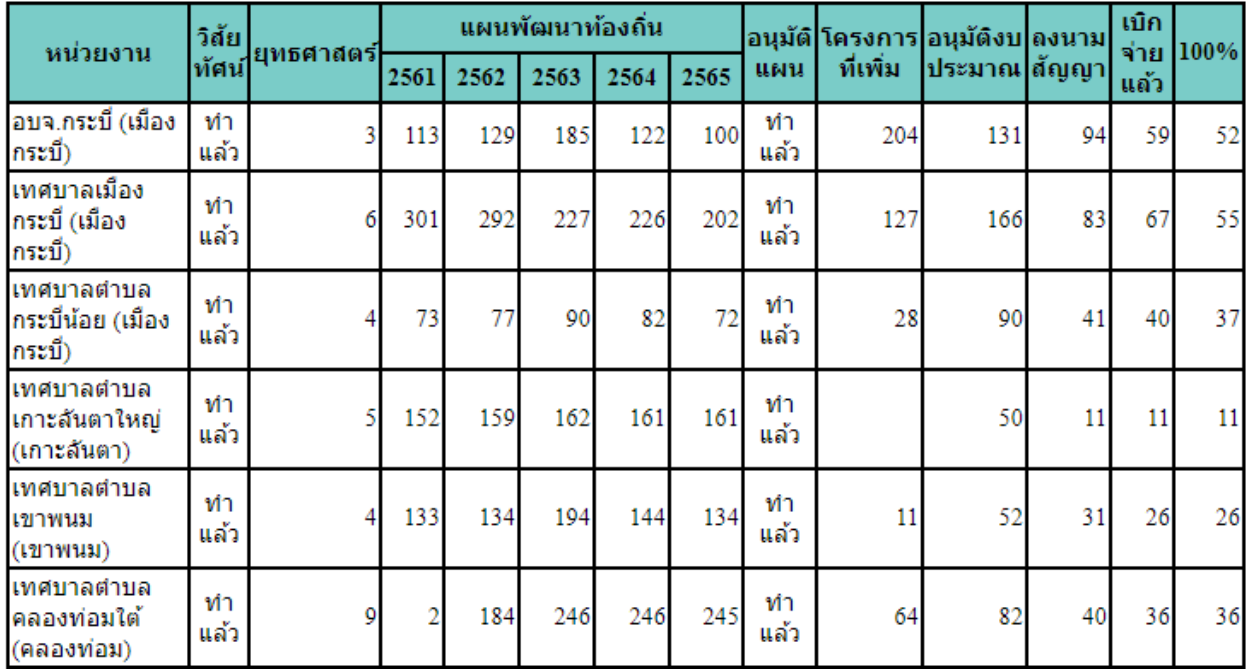